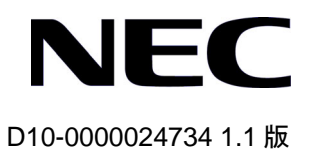

# QX-S3800 シリーズ Ethernet スイッチ

# Web コンソール操作マニュアル

# 改版履歴

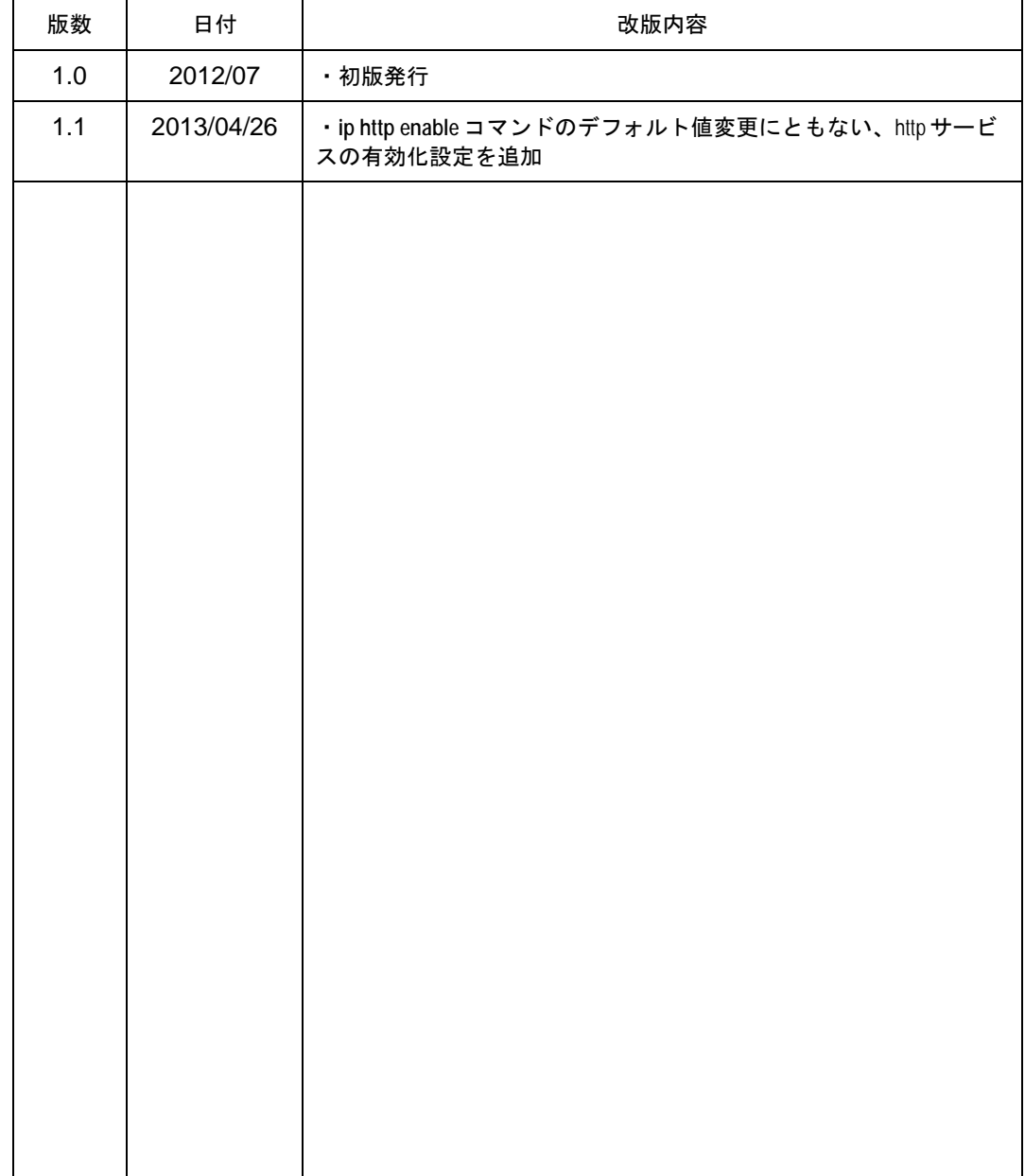

#### **Copyright © NEC Corporation 2012-2013**

#### **All Rights Reserved**

事前に NEC の書面による許可なく、本マニュアルをいかなる形式または方法で複製 または配布することを禁止します。

### 商標

本マニュアルに記載されているその他の商標は、各社が保有します。

### 注意

本マニュアルの内容は、予告なく変更されることがあります。本マニュアルのすべて の記述、情報、および推奨事項は、明示的か暗黙的かにかかわらず、いかなる種類の 保証の対象になりません。

本マニュアルは以下に示す13章で構成されています。

- 01-Web コンソール機能の概要
- 02-Web コンソールへのログイン
- 03-VLAN
- 04-VLAN インタフェース
- 05-スタティックルーティング
- 06-リンクアグリゲーション
- 07-Syslog
- 08-ポートミラーリング
- 09-IGMP スヌーピング
- 10-ユーザ管理
- 11-システム管理
- 12-SNMP
- 13-IRF

# 本マニュアルについて

バージョン

本マニュアルに対応する製品バージョンは Version 5.1.x 以降です。

#### 関連マニュアル

次のマニュアルには、QX-S3800 シリーズ Ethernet スイッチに関する詳細な説明があ ります。

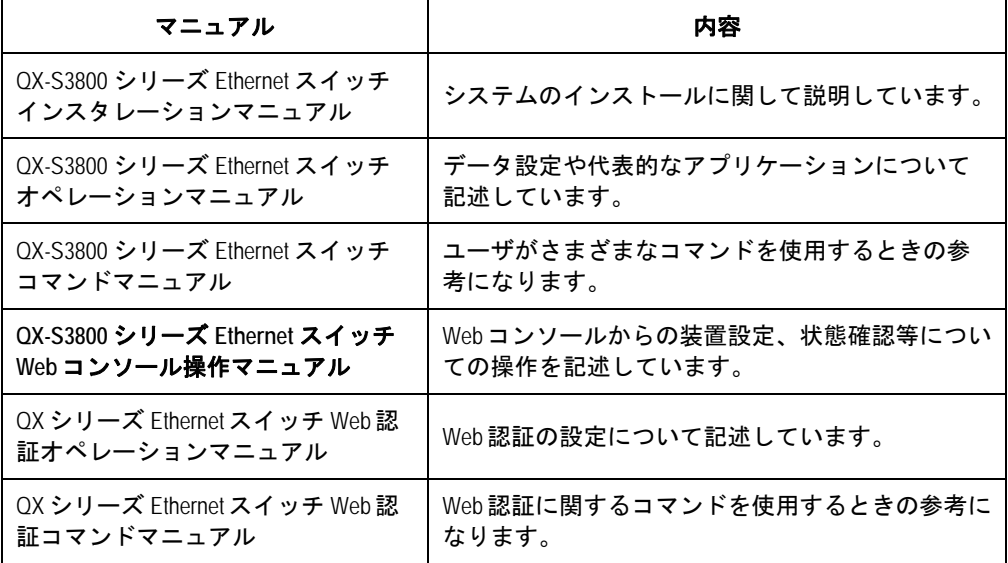

### マニュアルの構成

*QX-S3800* シリーズ *Ethernet* スイッチ *Web* コンソール操作マニュアルは、主に Web コンソールの機能、操作方法について紹介をしています。本マニュアルは QX-S3800 シリーズの各種マニュアル(インスタレーション、オペレーション、コマンド)の内容 を補完します。QX-S3800 シリーズの Web コンソールを初めて操作される際に、本 マニュアルがお役に立つと思います。

マニュアル上の画面イメージは装置によって若干異なりますが、操作手順に変わりは ありません。

**1** 章 **Web** コンソール機能の概要

Web コンソールの機能概要、特長が記載されています。

**2** 章 **Web** コンソールへのログイン

ログイン画面、ログイン名、パスワードの入力方法について記載しています。

**3** 章 **VLAN** 

VLAN の作成方法とポートの VLAN へのアサイン方法について記載しています。

- **4** 章 **VLAN** インタフェース VLAN インタフェースの設定方法について記載しています。
- **5** 章スタティックルーティング スタティックルーティングの設定方法について記載しています。
- **6** 章リンクアグリゲーション リンクアグリゲーションの設定方法について記載しています。
- **7** 章 **Syslog**  Syslog の設定方法について記載しています。
- **8** 章ポートミラーリング ポートミラーリングの設定方法について記載しています。
- **9** 章 **IGMP** スヌーピング

IGMP スヌーピングの設定方法について記載しています。

**10** 章ユーザ管理

ローカルユーザの設定方法について記載しています。

**11** 章システム管理

コンフィグレーションの管理(保存、バックアップ、リストア)、ソフトウェアアップ グレードの方法について記載しています。

**12** 章 **SNMP** 

SNMP の設定方法について記載しています。

**13** 章 **IRF** 

IRF スタックの設定方法について記載しています。

## 表記規則

本マニュアルでは、次の表記規則を使用しています。

#### **I.** コマンドの表記規則

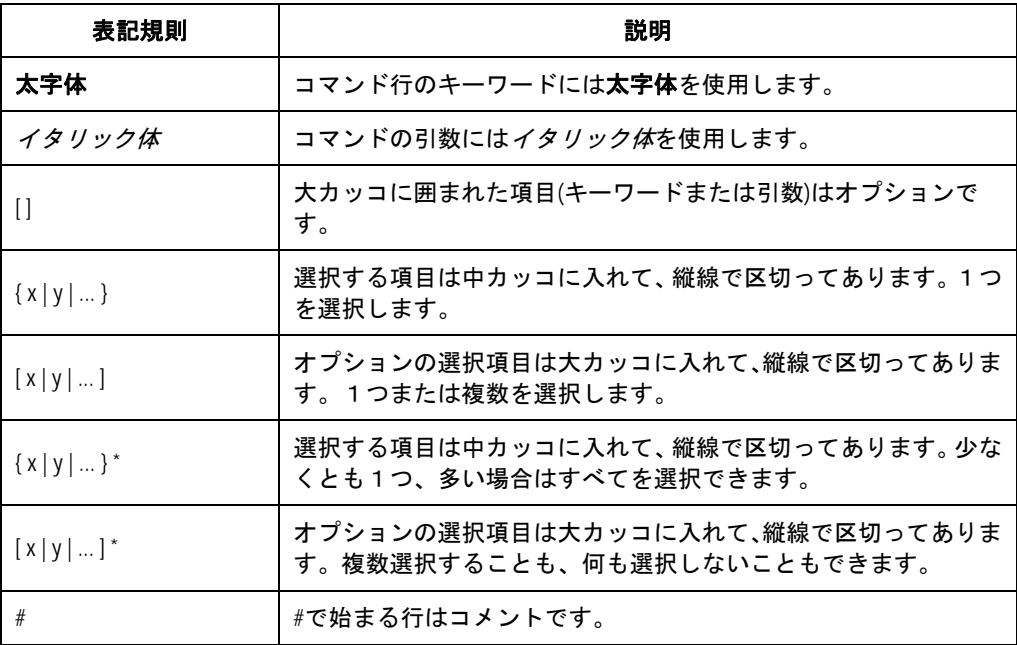

## **II. GUI** の表記規則

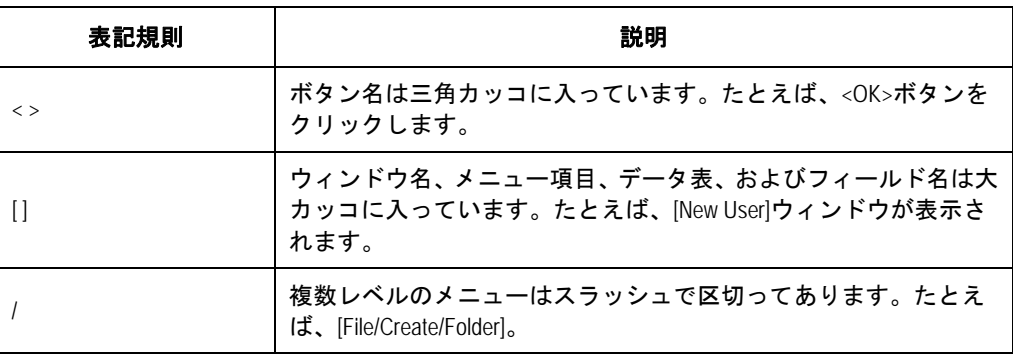

### **III.** キーボード操作

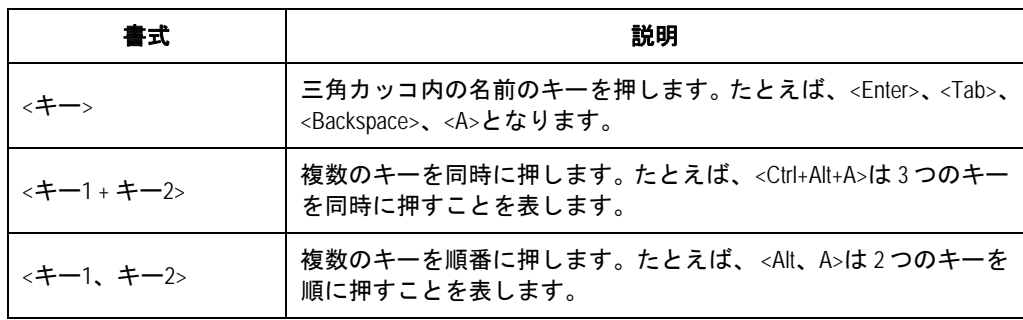

#### **IV.** マウス操作

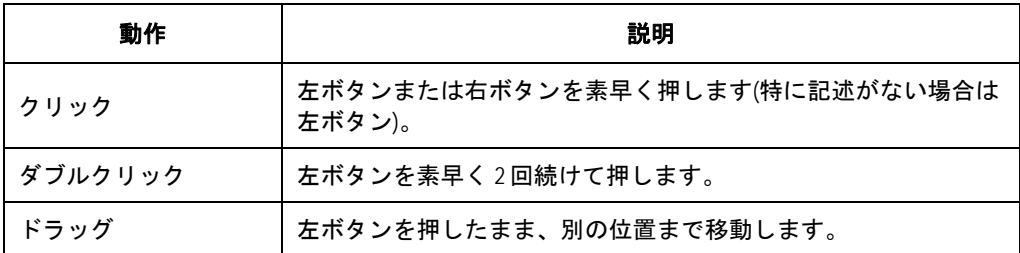

#### **V.** 記号

本マニュアルでは、以下のような記号も使用して、操作中に特に注意すべき点を強調 しています。意味は次のとおりです。

▲ 注意、警告、危険:操作中に特に注意すべきことを表します。

メモ、コメント、ヒント、ノウハウ、アイデア:補助的な説明を表します。

#### **VI.** 設定例

本マニュアルの設定例の記述は、各機能の設定例です。インタフェース番号、システ ム名の表記、display コマンドでの情報表示がご使用の装置と異なることがあります。

# 目次

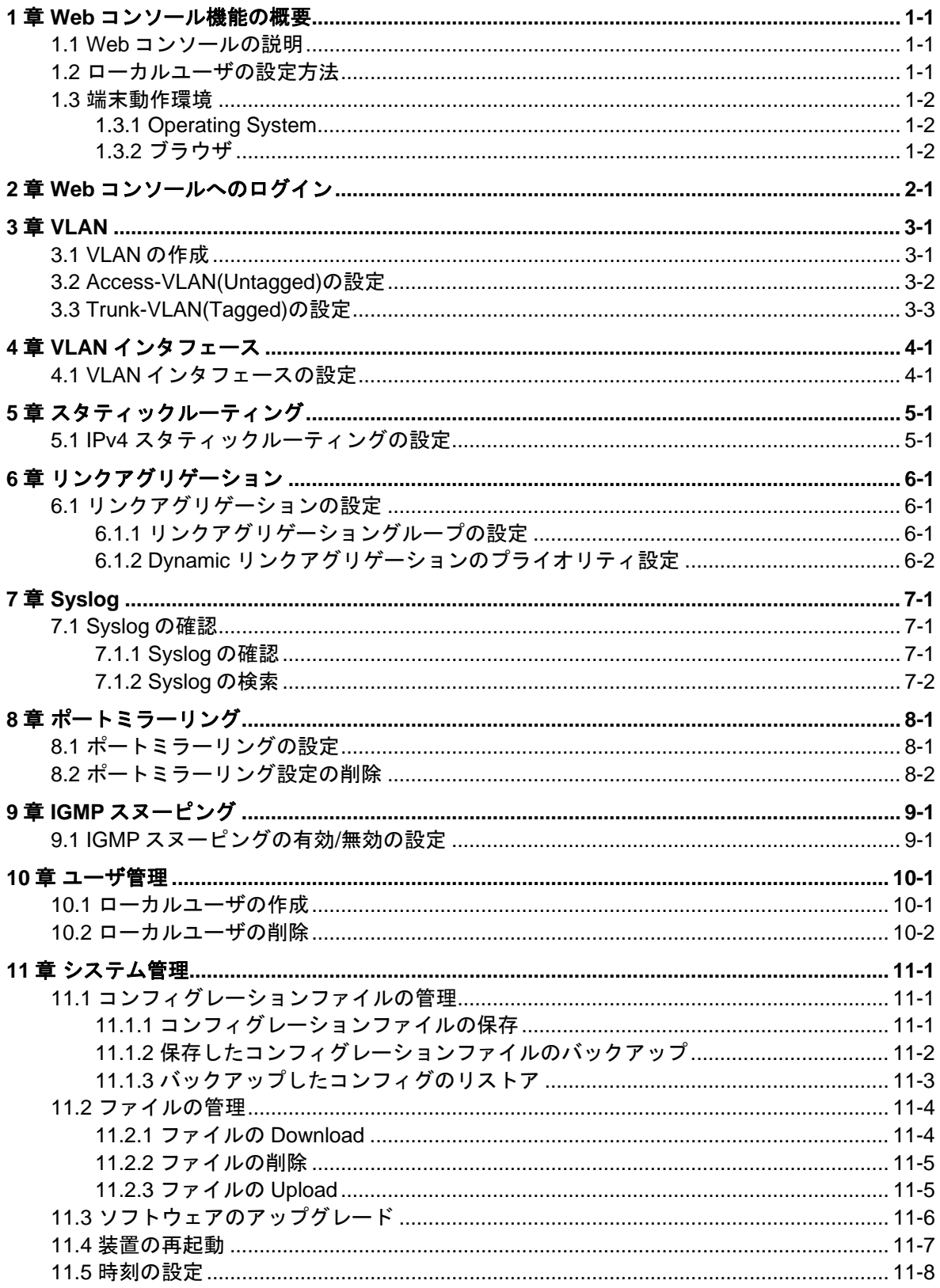

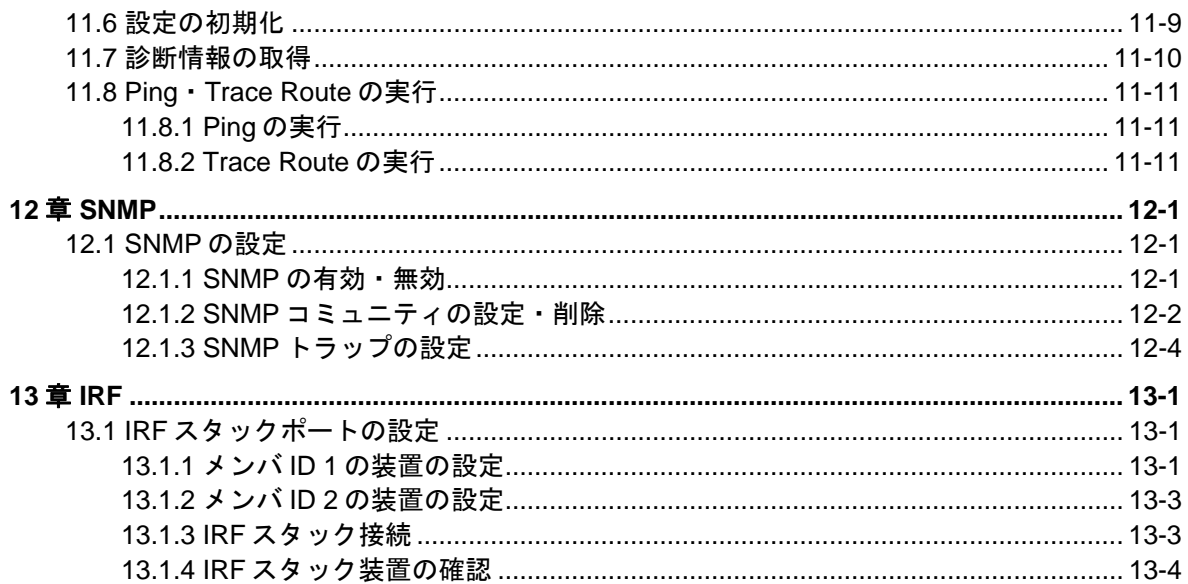

# <span id="page-10-0"></span>**1**章 **Web** コンソール機能の概要

### <span id="page-10-1"></span>**1.1 Web**コンソールの説明

Web コンソールはスイッチにローカルユーザと IP アドレスを設定後、CLI を使用せずに Web ブラウザからスイッチの設定をすることができます。VLAN 作成、ポート状態の管理、 コンフィグやソフトウェアのアップロードなどを GUI 操作で簡単にできることが特徴で す。

# 注意:

装置仕様により、Web コンソール操作時に表示されるメッセージが、CLI 操作時と異なる 場合があります。また、Web コンソールを接続したまま、CLI 等で設定変更を行うと、Web コンソールの操作が正しく行えない場合があります。また操作上のメッセージも正しく表 示されない場合があります。Web コンソールで設定を変更する場合は、現在の装置情報を 確認のうえ、操作を行ってください。

## <span id="page-10-2"></span>**1.2** ローカルユーザの設定方法

スイッチに Web コンソール機能が備わっている場合でも、オペレーションを開始する前 に Web コンソール機能を有効にする必要があります。機能を有効にするには、次の手順 に従います。

ステップ 1: コンソールケーブルで PC のシリアルポートとスイッチのコンソールポート を接続し、スイッチにログインします。

ステップ 2: スイッチの管理 VLAN の IP アドレスを設定します。

## system view に移行します

<QX> system

## 管理 VLAN(デフォルト:VLAN 1)の view に移行します

[QX] interface vlan-interface 1

## 管理 VLAN の IP アドレス(192.168.1.1)を設定します

[QX -Vlan-interface1] ip address 192.168.1.1 255.255.255.0

ステップ 3: スイッチの WEB ユーザを追加し、ユーザレベルをレベル 3 (管理レベル) に設 定します。

## ローカルユーザ(admin)を作成します

[QX] local-user admin

##WEB ユーザを追加し、ユーザレベルを 3 に設定します

[QX-luser-admin] service-type web

[QX-luser-admin] authorization-attribute level 3

##Password を admin に設定します

[QX-luser-admin] password simple admin

ステップ 4:HTTP サービスを有効にします。

[QX]ip http enable

ステップ 5:PC 上のブラウザで URL: http://192.168.1.1 (ステップ 3 で設定した IP アドレ ス)を入力します。(PC とスイッチはネットワーク経由で到達可能である必要があります)

接続が完了すれば、ログイン画面が表示されます。詳細は本マニュアルの 2 章を参照して ください。

## <span id="page-11-0"></span>**1.3** 端末動作環境

### <span id="page-11-1"></span>**1.3.1 Operating System**

本装置の Web コンソールは以下の Operating System をサポートしています。

- Windows XP
- Windows 2000
- Windows Server 2003 Enterprise Edition
- Windows Server 2003 Standard Edition
- Windows Vista
- Linux
- MAC OS

### <span id="page-11-2"></span>**1.3.2** ブラウザ

本装置の Web コンソールは以下のブラウザをサポートしています。

- Microsoft Internet Explorer 6.0 SP2 以上
- Mozilla Firefox 3.0 以上
- Google Chrome 2.0.174.0 以上

# <u>/!\</u> 注意:

- 本装置の Web コンソールは、ブラウザの"戻る" , "次へ" , "更新"等のボタンをサポート していません。これらのボタンを使用すると、Web ページが表示されない等、異常な 状態になる可能性があります。
- システムが STP(Spanning Tree)のトポロジ計算をしている時は、Web コンソールで装 置にログインすることができません。
- Windows ファイアウォールが TCP 接続数を制限するので、IE を使用して装置にログ インする場合、Web インタフェースを開けないことがあります。この問題を避けるた めに、ログインする前に Windows ファイアウォールを無効にすることを推奨します。
- Web コンソールで装置のソフトウェアバージョンを変更する場合、IE のキャッシュさ れたデータを削除するために忠告が表示されます。

# <span id="page-13-0"></span>**2**章 **Web** コンソールへのログイン

- I. ブラウザを開いて「http://"装置 IP アドレス"」を開きます。
- II. "Username", "Password"と枠外に表示された文字列を"Verify Cord"に入力して [Login]ボタンをクリックします。

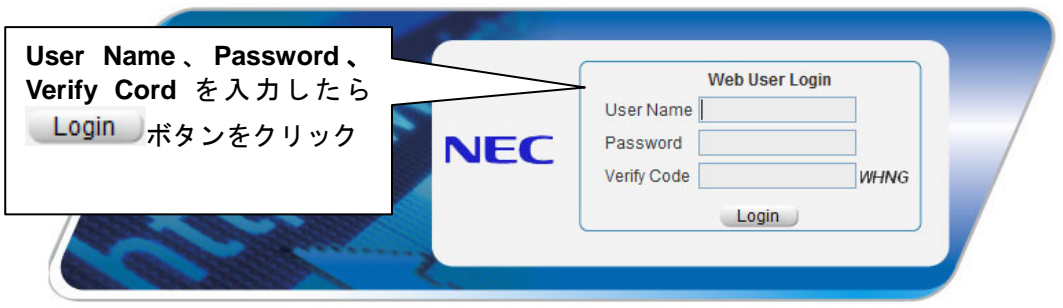

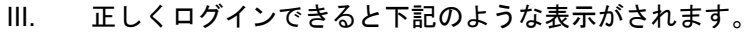

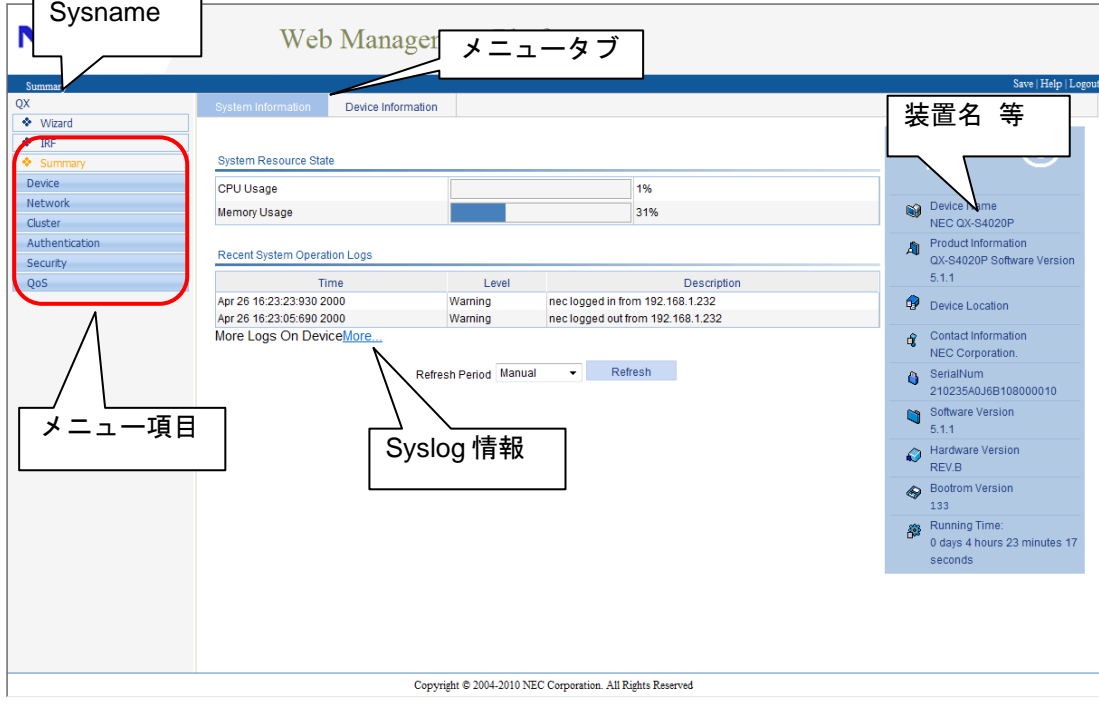

# <span id="page-14-0"></span>**3**章 **VLAN**

## <span id="page-14-1"></span>**3.1 VLAN**の作成

VLAN の作成は、以下の手順で行います。

- I. メニュー項目で Network>VLAN を選択します。
- II. メニュータブの"Create"をクリックします。
- III. 作成する VLAN ID を入力し、[Create]ボタンをクリックします。

VLAN は同時に複数作成することができます。

「 , 」(カンマ)で数値を区切れば、複数の VLAN を同時に作成できます。

「 - 」(ハイフン)で数値を区切れば、連続した値の VLAN を同時に作成できます。

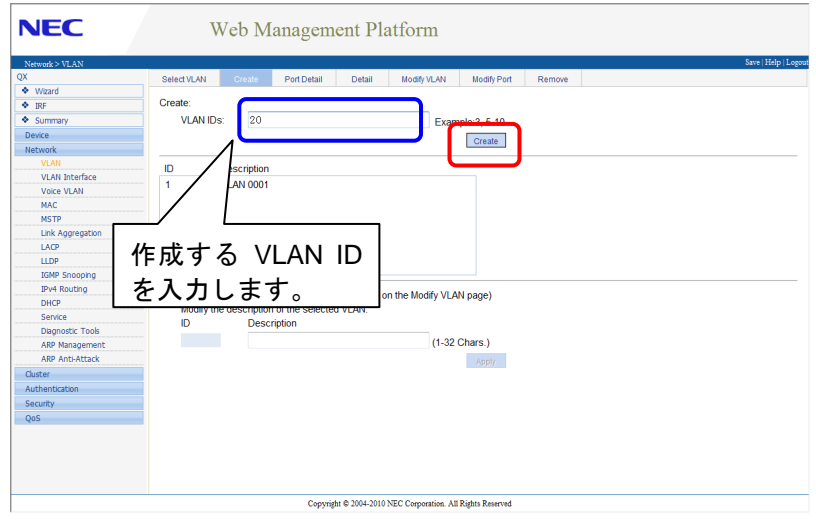

IV. 作成した VLAN が表示されます。

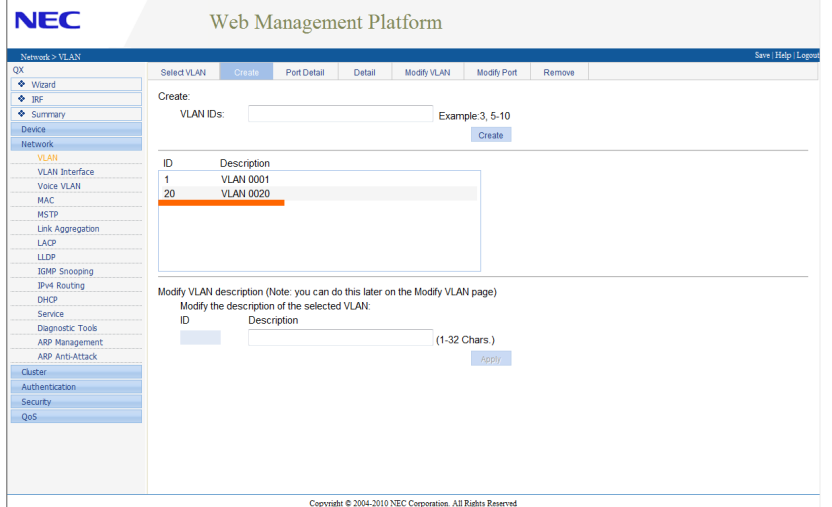

# <span id="page-15-0"></span>**3.2 Access-VLAN(Untagged)**の設定

Access-VLAN(Untagged)の設定は、以下の順番で設定を行います。

なお、既に VLAN は作成済みであることとします。

- I. メニュー項目で Network>VLAN を選択します。
- II. メニュータブの"Modify Port"をクリックします。
- III. 設定するポートを選択(クリック)します。ポート番号が灰→青に変わります。 所属する VLAN ID を入力し、[Apply]ボタンをクリックします。

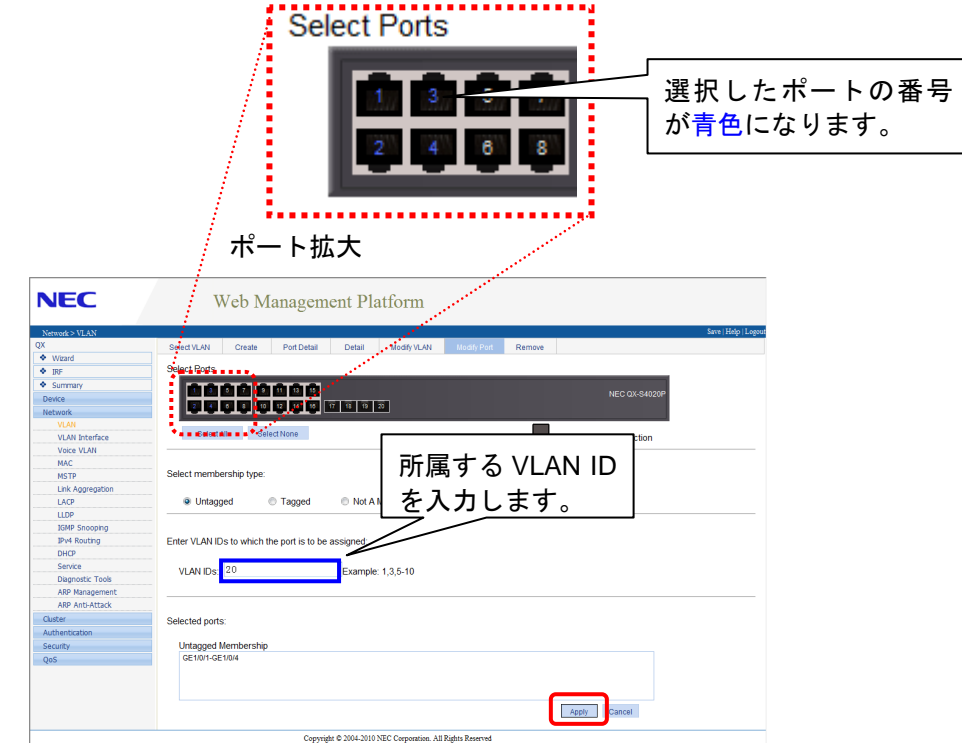

IV. 設定が成功すると、下記のようなポップアップボックスが表示されます。

[Close]ボタンをクリックして、設定完了です。

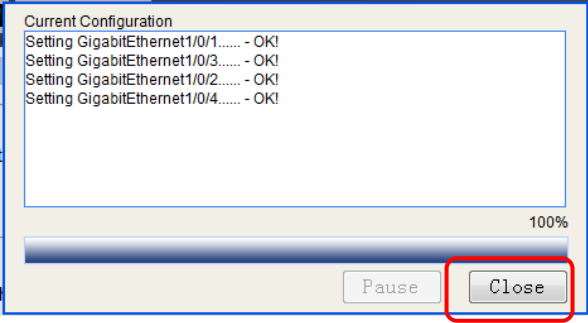

## <span id="page-16-0"></span>**3.3 Trunk-VLAN(Tagged)**の設定

Trunk-VLAN(Tagged)の設定は、以下の順番で設定を行います。

なお、既に VLAN は作成済みであることとします。

- I. メニュー項目で Network>VLAN を選択します。
- II. メニュータブの"Modify Port"をクリックします。
- III. 設定するポートを選択(クリック)します。ポート番号が灰→青に変わります。

"Select membership type:"部で「Link Type」を選択して、"Link Type:"は「Trunk」 を選択します。[Apply]ボタンをクリックしてポートを Trunk モードに変更します。

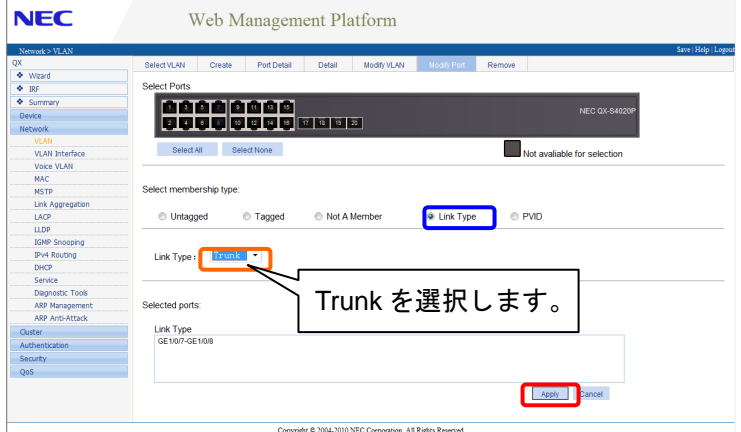

V. 設定が成功すると、ポップアップボックスが表示されます。

[Close]ボタンをクリックします。

VI. 設定するポートを選択(クリック)して、"Select membership type:"部で「Tagged」 を選択します。Trunk 通信をする VLAN ID を入力して、[Apply]ボタンをクリック します。

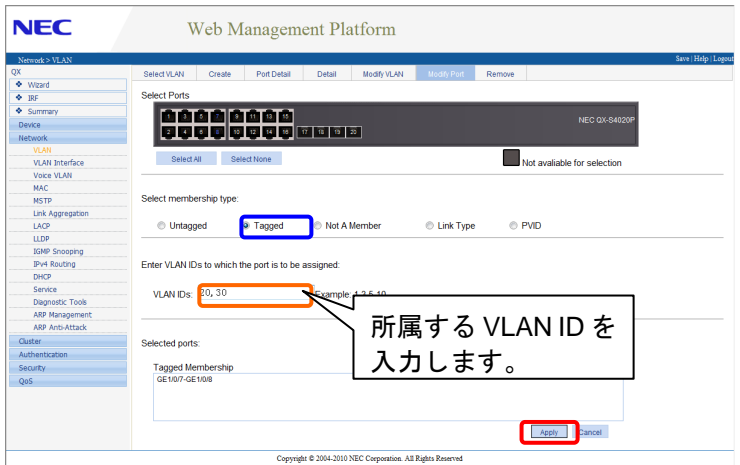

VII. 設定が成功すると、ポップアップボックスが表示されます。 [Close]ボタンをクリックして、設定完了です。

### メモ:

Hybrid-VLAN はインタフェースの LinkType を「**hybrid**」に変更することで設定できます。操 作手順については Untagged と Tagged の設定を参照してください。

# <span id="page-18-0"></span>**4**章 **VLAN** インタフェース

## <span id="page-18-1"></span>**4.1 VLAN**インタフェースの設定

VLAN インタフェースの設定は、以下の順番で設定を行います。

なお、既に VLAN は作成済みであることとします。

VLAN インタフェースの設定では VLAN インタフェースを作成し、IP アドレスの設定をし ます。

IP アドレスは DHCP, BOOTP, Manual から選択して設定を行います。

DHCP. BOOTP はそれぞれ対応するサーバから IP アドレスを取得します。

Manual は IP アドレスを手入力する方法です。本セクションでは Manual について説明を します。

- I. メニュー項目で Network>VLAN Interface を選択します。
- II. メニュータブの"Create"をクリックします。
- III. "Input VLAN ID:"部に設定する VLAN ID を入力して、"Configure Primary IPv4 Address"部で Manual を選択し、IP アドレスとサブネットマスクを入力します。 [Apply]ボタンをクリックして設定をします。

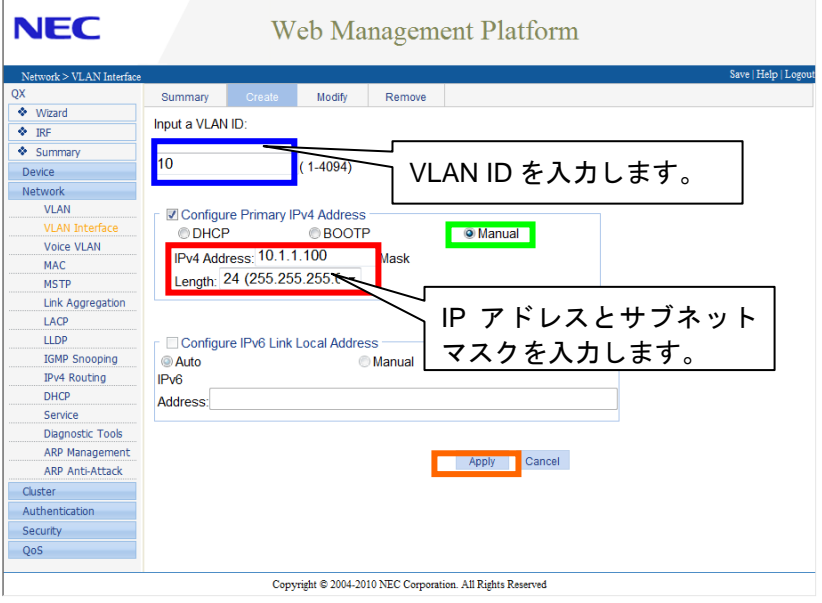

# <span id="page-19-0"></span>**5**章スタティックルーティング

# <span id="page-19-1"></span>**5.1 IPv4** スタティックルーティングの設定

Static Routing の設定は、以下の順番で設定を行います。

- I. メニュー項目で Network>IPv4 Routing を選択します。
- II. メニュータブの"Create"をクリックします。
- III. "Destination IP Address", "Mask", "Next Hop"を入力して、[Apply]ボタンをクリック します。

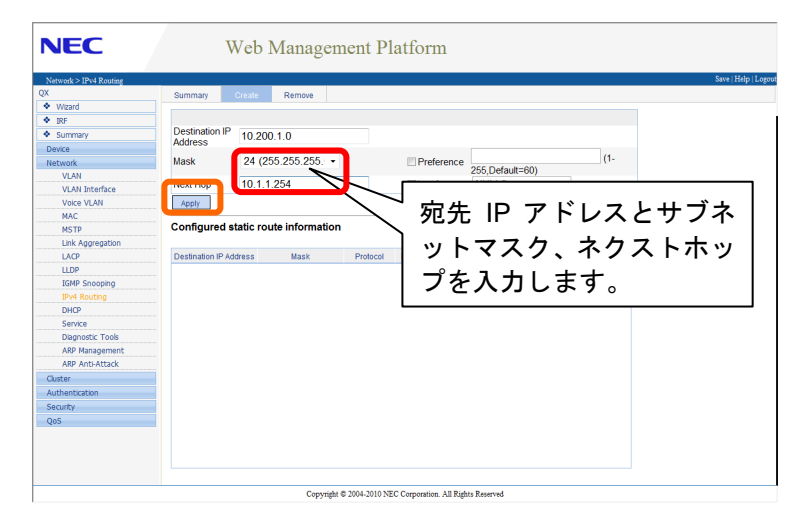

V. 作成した Static Route が表示されます。

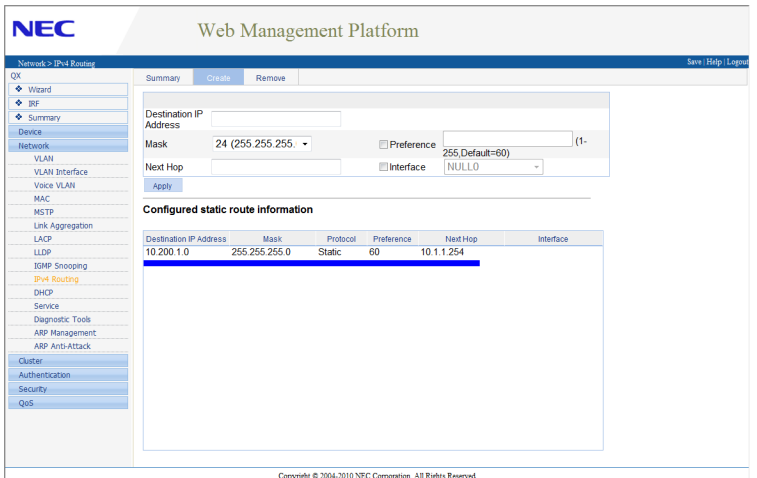

# <span id="page-20-0"></span>**6**章リンクアグリゲーション

# <span id="page-20-1"></span>**6.1** リンクアグリゲーションの設定

### <span id="page-20-2"></span>**6.1.1** リンクアグリゲーショングループの設定

リンクアグリゲーショングループの設定方法は以下の通りです。

- I. メニュー項目で Network>Link Aggregation を選択します。
- II. メニュータブの"Create"をクリックします。
- III. "Specify Interface Type"部で「Static」「Dynamic」のいずれかを選択し、リンクア グリゲーションを設定するポートをクリックします。[Apply]ボタンをクリックし てリンクアグリゲーショングループを設定します。

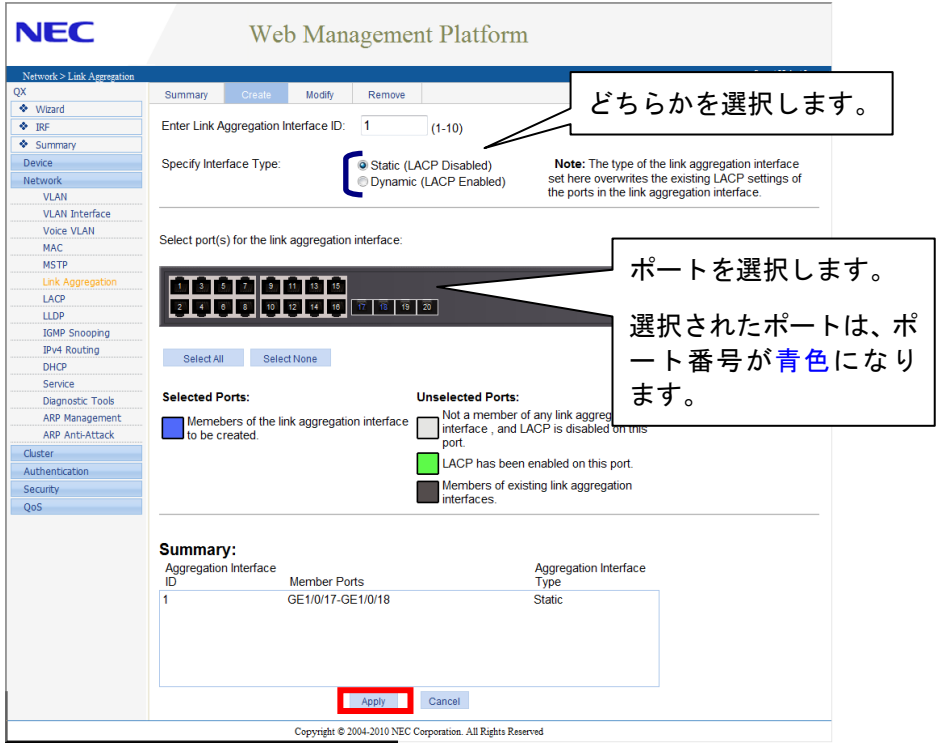

### <span id="page-21-0"></span>**6.1.2 Dynamic** リンクアグリゲーションのプライオリティ設定

- I. メニュー項目で Network>LACP を選択します。
- II. メニュータブの"Setup"をクリックします。
- III. ポート番号が緑色になっているポートが LACP を有効にしているポートです。

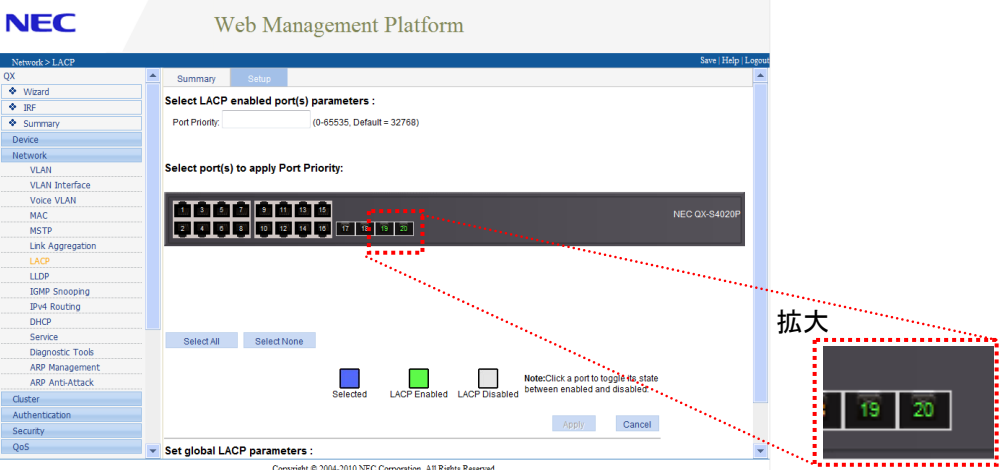

IV. プライオリティを設定するポートをクリック(選択)します。(ポートを選択するとポ ート番号が青色に変わります)ポートプライオリティを入力し、[Apply]ボタンをク リックします。

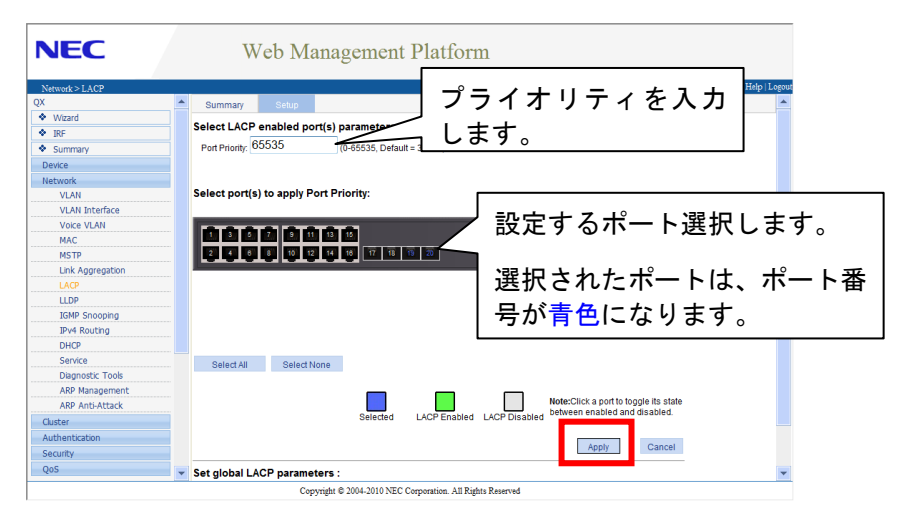

# <span id="page-22-0"></span>**7**章 **Syslog**

本装置では、Web コンソール機能を使用して Syslog の参照ができます。

# <span id="page-22-1"></span>**7.1 Syslog**の確認

## <span id="page-22-2"></span>**7.1.1 Syslog**の確認

Syslog の確認画面は 2 種類のアクセス方法があります。

I. ログイン(Summary)画面からのアクセス

ログイン画面から"More Logs On Device More... "をクリックします。

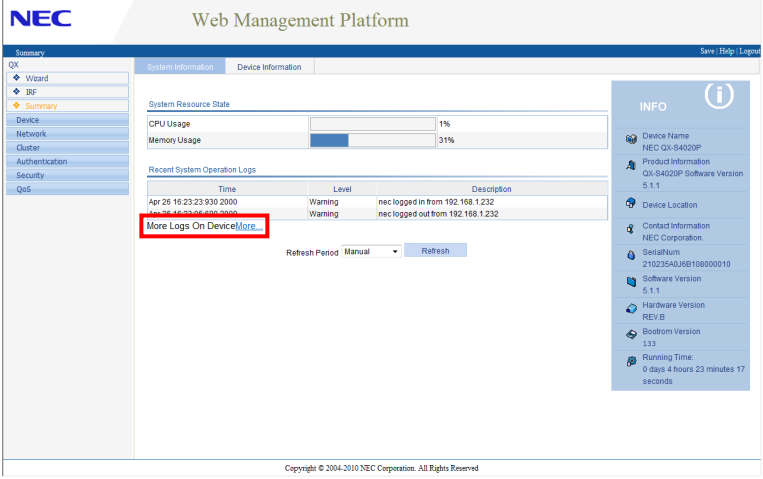

II. ログイン画面(Summary)からのアクセス

メニュー項目で Device>Syslog を選択します。

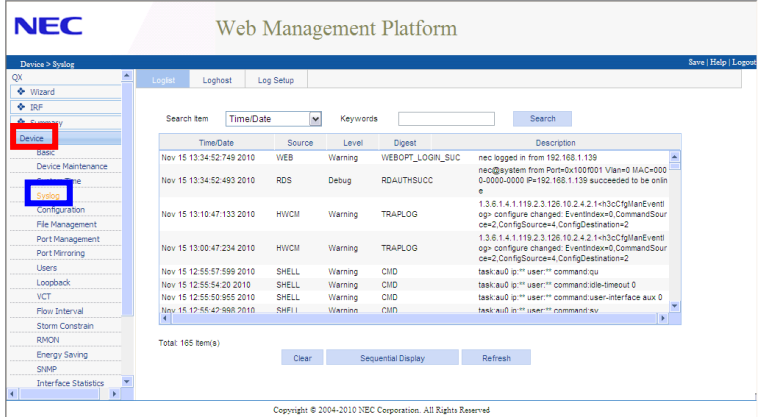

### <span id="page-23-0"></span>**7.1.2 Syslog**の検索

本装置は、Web コンソールで Syslog の検索を行うことができます。

検索するアイテムを選択し、入力ボックスに検索キーワードを入力します。[Search]ボタ ンをクリックして検索を行います。

日付を元に検索する場合は以下のような手順で検索します。

- I. 「Time/Date」を選択します。
- II. ■部に検索したい日付を入力します。
- III. [Search]ボタンをクリックすると、検索された Syslog 情報のみ確認できます。

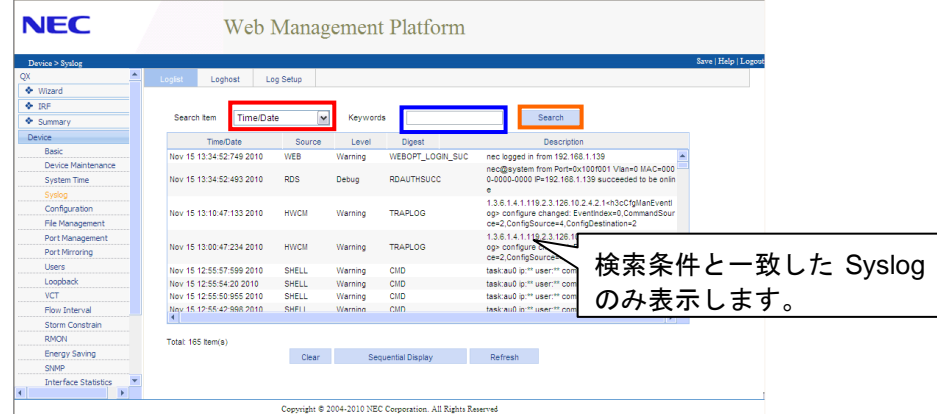

# <span id="page-24-0"></span>**8**章ポートミラーリング

# <span id="page-24-1"></span>**8.1** ポートミラーリングの設定

ポートミラーリングを有効にする手順は以下の通りです。

- I. メニュー項目で Device>Port Mirroring を選択します。
- II. メニュータブの"Add"をクリックします。
- III. "Mirroring Group ID"に「1」を入力して、[Apply]ボタンをクリックします。

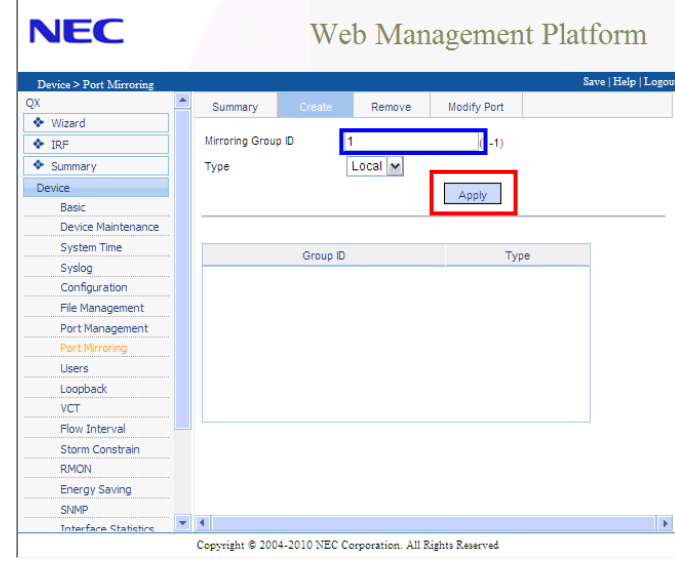

- IV. メニュータブの"Modify Port"をクリックします。
- V. "Mirroring Group ID"部で「1-Local」を選択し、"Port Type"部は「Monitor Port」を 選択します。

モニターポートにするポートを選択(クリック)して、[Apply]ボタンをクリックします。

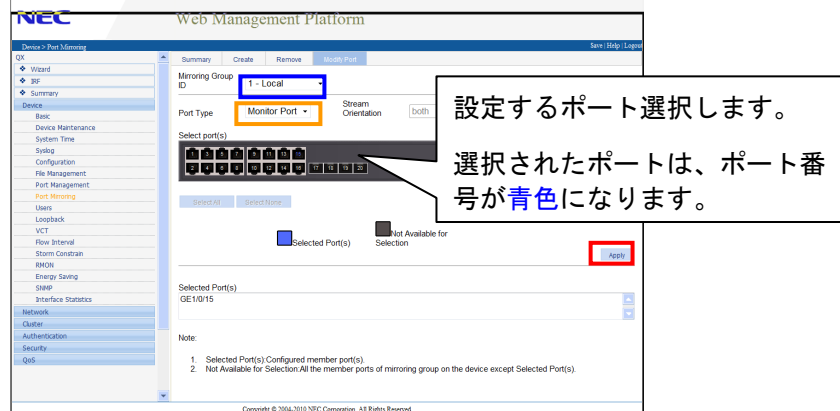

VI. もう一度メニュータブの"Modify Port"をクリックします。

VII. "Mirroring Group ID"部で「1-Local」を選択し、"Port Type"部は「Mirror Port」を選 択します。 "Stream Orientation"部でミラーさせるパケットの方向を指定します。

送受信(Both)、受信(Inbound)、送信(Outbound)を選択します。

ミラーポートにするポートを選択(クリック)して、[Apply]ボタンをクリックします。

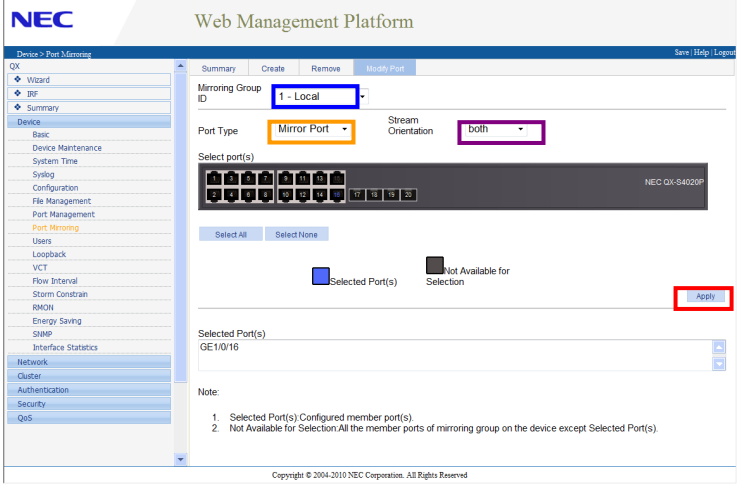

## <span id="page-25-0"></span>**8.2** ポートミラーリング設定の削除

- I. メニュー項目で Device>Port Mirroring を選択します。
- II. メニュータブの"Remove"をクリックします。
- III. 削除する設定を選択して、[Remove]ボタンをクリックします。

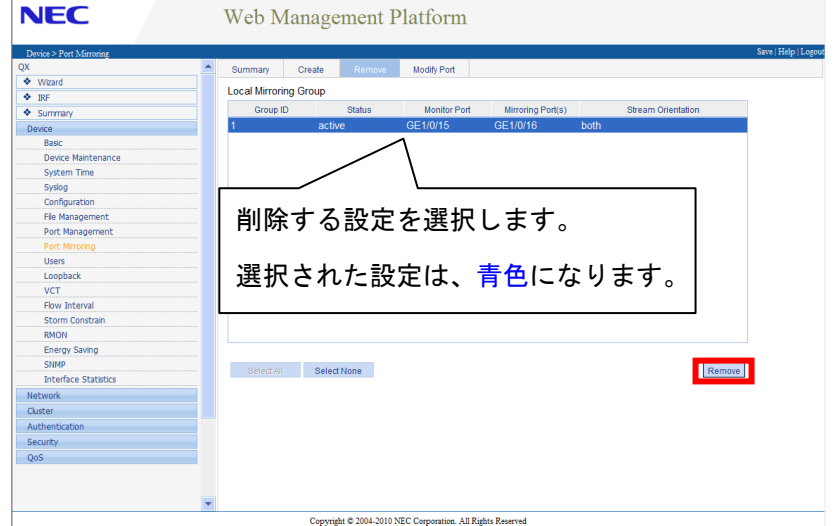

ポップアップボックスで[OK]ボタンをクリックすると、ミラーリング設定は削除されます。

# <span id="page-26-0"></span>**9**章 **IGMP** スヌーピング

# <span id="page-26-1"></span>**9.1 IGMP**スヌーピングの有効**/**無効の設定

本装置では Web コンソール上から IGMP スヌーピングを有効にすることができます。 IGMP スヌーピングの設定方法は以下の通りです。

- I. メニュー項目で Network>IGMP Snooping を選択します。
- II. "IGMP Snooping"部で「Enable」を選択して、[Apply]ボタンをクリックします。

ここまでで、装置(グローバル)で IGMP Snooping が有効になります。

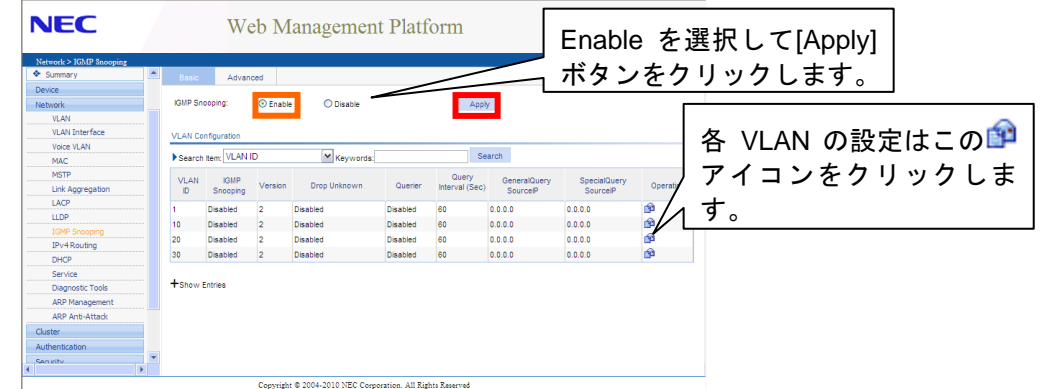

- III. VLAN で IGMP Snooping を有効にします。設定する VLAN の"Operation"部のロア イコンをクリックします。
- IV. "IGMP Snooping:"を「Enable」にして、[Apply]ボタンをクリックします。

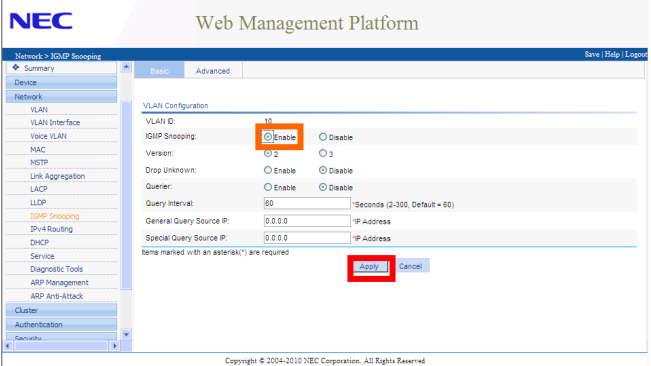

# <span id="page-27-0"></span>**10**章ユーザ管理

## <span id="page-27-1"></span>**10.1** ローカルユーザの作成

- I. メニュー項目で Device>Users を選択します。
- II. メニュータブの"Create"をクリックします。
- III. 作成するユーザ情報を入力して、[Apply]ボタンをクリックします。

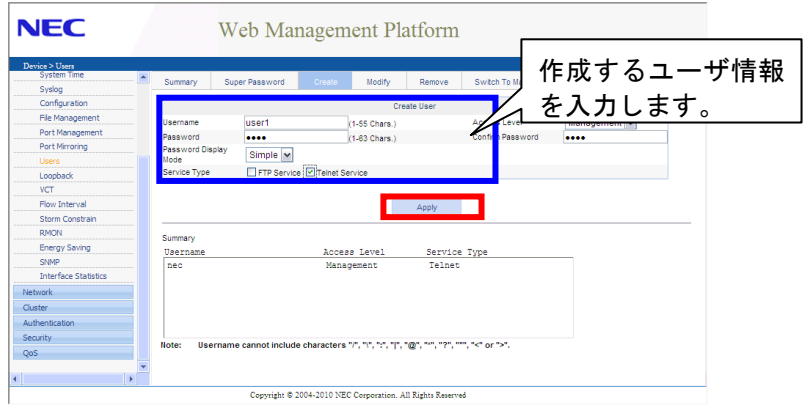

アクセスレベルは以下の 4 種類から選択して下さい。

Visitor

装置の状態を見ることも変更することもできません。

自分の password 変更しか行えません。

 Monitor 装置の状態を見ることはできますが変更はできません。

また、password は自分のものだけ変更可能です。

**Configure** 装置の状態を変更できる権限があります。

password は自分のものだけ変更可能です。

• Management 装置に対するすべての権限をもっています。

ユーザの追加、他ユーザの password、level 変更

## <span id="page-28-0"></span>**10.2** ローカルユーザの削除

- I. メニュー項目で Device>Users を選択します。
- II. メニュータブの"Remove"をクリックします。
- III. 削除するユーザをクリックして、[Remove]ボタンをクリックします。

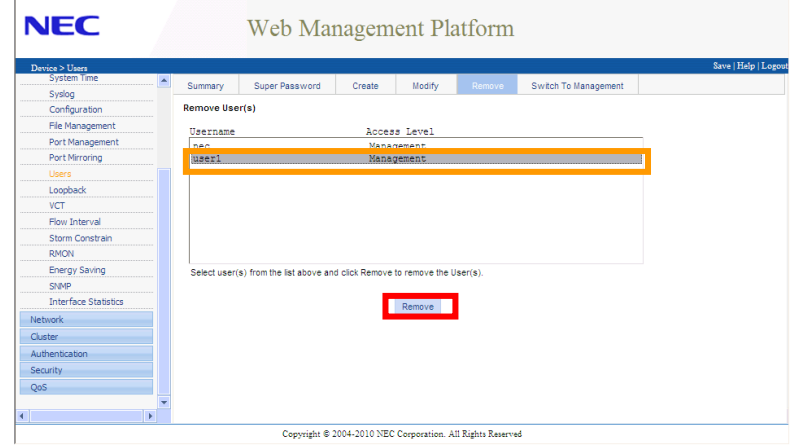

IV. 表示されるポップアップボックスで[OK]ボタンをクリックしてユーザ削除を実行 します。

ここで[キャンセル]ボタンをクリックした場合はユーザ削除がされません。

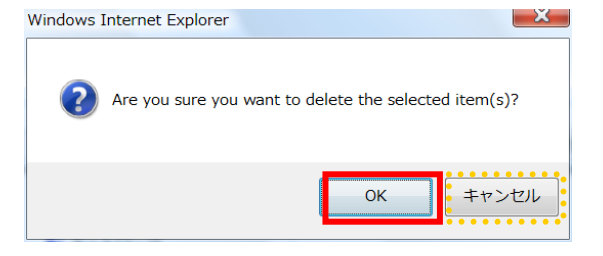

# <span id="page-29-0"></span>**11**章システム管理

## <span id="page-29-1"></span>**11.1** コンフィグレーションファイルの管理

### <span id="page-29-2"></span>**11.1.1** コンフィグレーションファイルの保存

装置を再起動した時に、現在の設定と同じ状態で起動させるには設定を保存する必要があ ります。Web コンソール上での設定の保存の方法は、以下の通りです。

- I. メニュー項目で Device>Configuration を選択します。
- II. メニュータブの"Save"をクリックします。
- III. [Save Configuration]ボタンをクリックすると、確認のウィンドウが表示されます。 ここで「OK」を選ぶと設定保存が始まります。

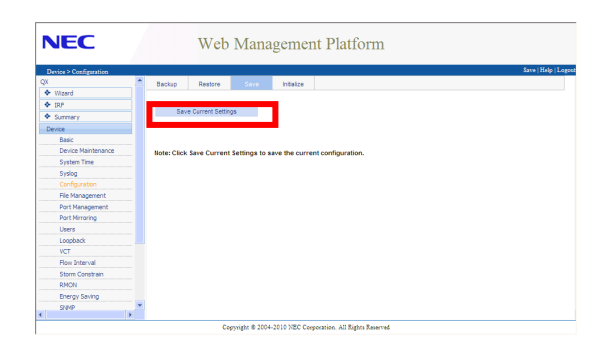

IV. しばらくすると保存が完了したというウィンドウが表示されますので、「OK」をク リックしてください。

# 注意:

 [**Save Configuration**]ボタンでコンフィグレーションファイルを保存する際、startup に指定し ているファイルがある場合、そのコンフィグレーショファイルに上書き保存をします。 startup に指定しているファイルがない場合、"**startup.cfg**"という名前でコンフィグレーショ ンファイルを保存します。

### <span id="page-30-0"></span>**11.1.2** 保存したコンフィグレーションファイルのバックアップ

保存したコンフィグレーションファイルのバックアップ方法は、以下の通りです。

- I. メニュー項目で Device>Configuration を選択します。
- II. メニュータブの"Backup"が選択されていることを確認します。
- III. 拡張子".cfg"側の[Backup]ボタンをクリックします。

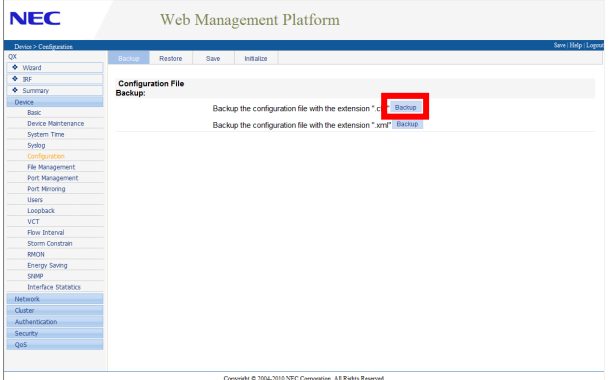

IV. [保存]ボタンをクリックして、任意の場所にファイルを保存します。

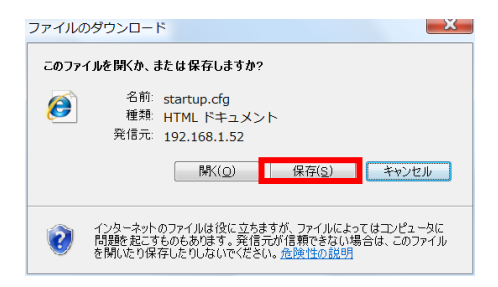

### <span id="page-31-0"></span>**11.1.3** バックアップしたコンフィグのリストア

バックアップしたコンフィグをリストアする方法は、以下の通りです。

- I. メニュー項目で Device>Configuration を選択します。
- II. メニュータブの"Restore"が選択されていることを確認します。
- III. 拡張子".cfg"側の[参照]ボタンをクリックして、PC に保存しているコンフィグファ イルを指定します。[Apply]ボタンをクリックすると、コンフィグファイルが装置 の Flash に保存されます

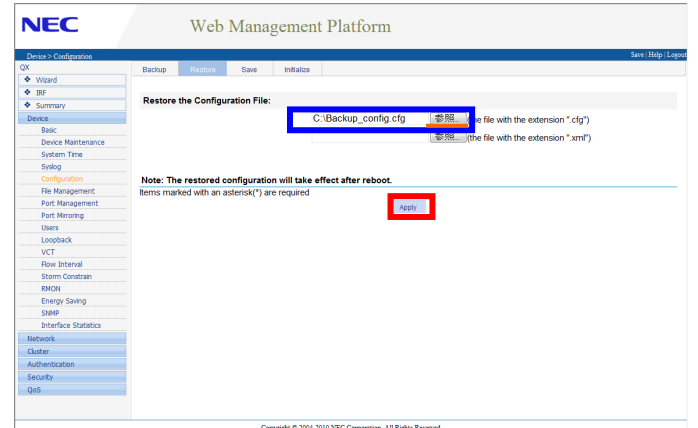

IV. 再起動後、リストアしたコンフィグ内容の反映がされます。

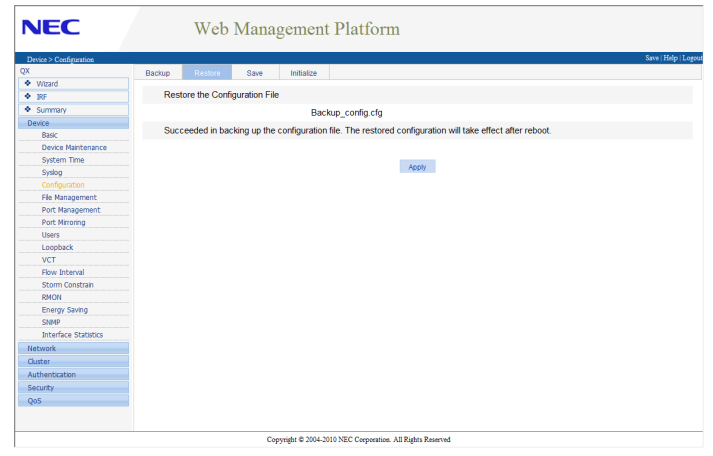

#### メモ:

Webコンソール上で装置を再起動する手順は、[11.4](#page-35-0) [装置の再起動](#page-35-0)を参照してください。

## <span id="page-32-0"></span>**11.2** ファイルの管理

### <span id="page-32-1"></span>**11.2.1** ファイルの**Download**

- I. メニュー項目で Device>File Management を選択します。
- II. PC にダウンロードするファイルにチェックして[Download File]ボタンをクリック します。

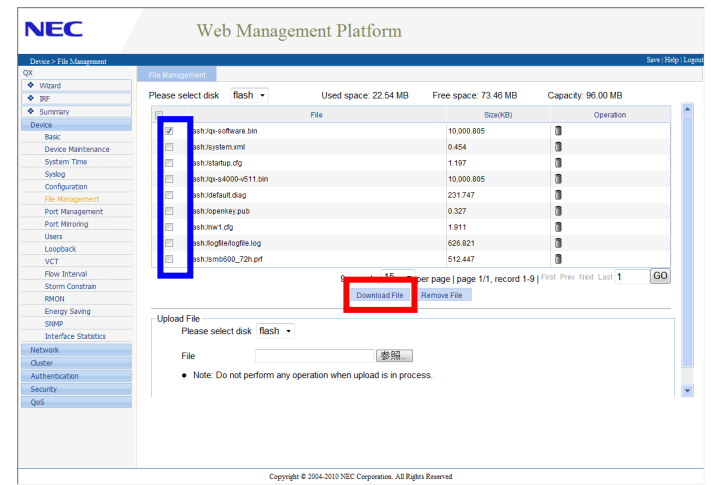

Ⅲ. 表示されるポップアップボックスで[保存]ボタンをクリックして任意のフォルダ にファイルを保存してください。

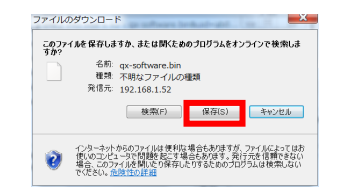

### <span id="page-33-0"></span>**11.2.2** ファイルの削除

- I. メニュー項目で Device>File Management を選択します。
- II. 装置の Flash から削除するファイルにチェックして[Remove File]ボタンをクリッ クします。

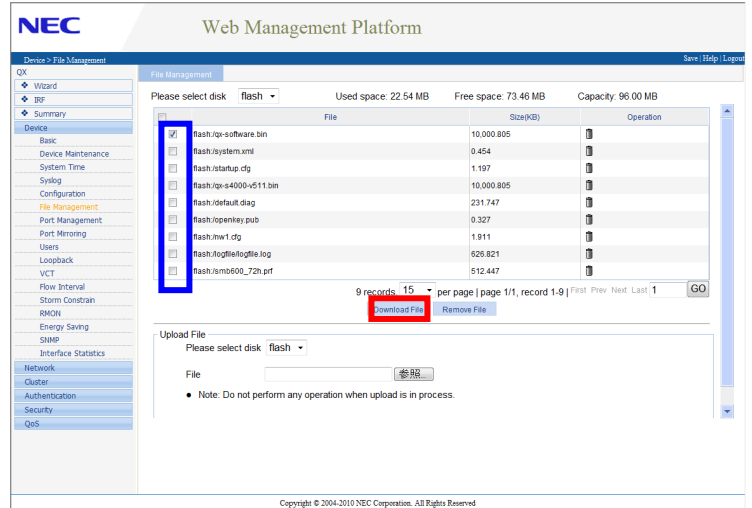

III. 表示されるポップアップボックスで[OK]ボタンをクリックするとファイルを削除 します。ここで[キャンセル]をクリックした場合は削除されません。

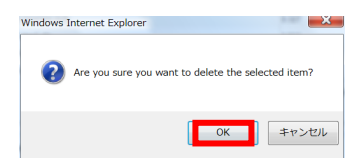

### <span id="page-33-1"></span>**11.2.3** ファイルの**Upload**

- I. メニュー項目で Device>File Management を選択します。
- II. Upload File部の[参照]ボタンをクリックして、Uploadするファイルを選択します。 [Apply]ボタンをクリックするとファイルを Upload します。

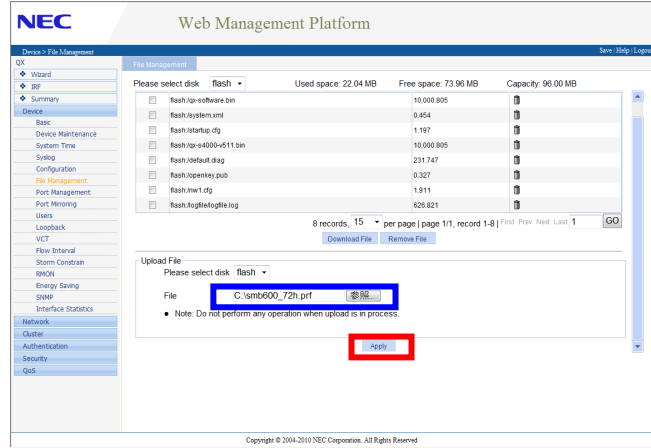

# <span id="page-34-0"></span>**11.3** ソフトウェアのアップグレード

本装置は Web コンソール上からソフトウェアをアップグレードすることができます。 ソフトウェアのアップグレードをする手順は以下の通りです。

- I. メニュー項目で Device>Device Maintenance を選択します。
- II. メニュータブの"Software Upgrade"が選択されていることを確認します。
- III. "File"部の[参照]ボタンをクリックしてアップグレードするソフトウェアを指定し ます。"Filename:"部に装置の Flash に保存するファイル名を指定します。

[Apply]ボタンをクリックすると、PC から装置へファイルの転送が始まります。

"Reboot after upgrade is finished"部にチェックをしておくと、ファイルの転送終了

後、自動的に再起動が実行され、新しいソフトウェアで起動します。

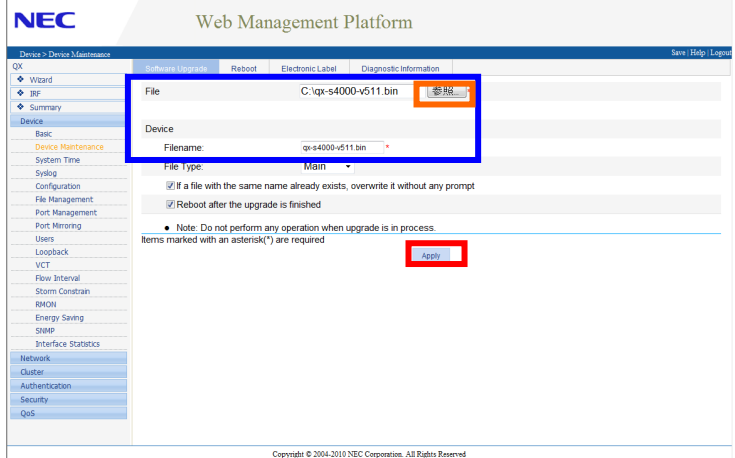

## <span id="page-35-0"></span>**11.4** 装置の再起動

本装置は Web コンソール上から再起動を実行することができます。

#### メモ:

Web コンソール上から装置を再起動した場合、再度 Web コンソールで操作をするにはログ インしなおさなければなりません。

再起動を実行する方法は以下の通りです。

- I. メニュー項目で Device>Device Maintenance を選択します。
- II. メニュータブの"Reboot"をクリックします。

チェックボックスにチェックを入れた場合、現在のコンフィグと保存されている

コンフィグに誤差があるかをチェックし、誤差がある場合は再起動を行いません。

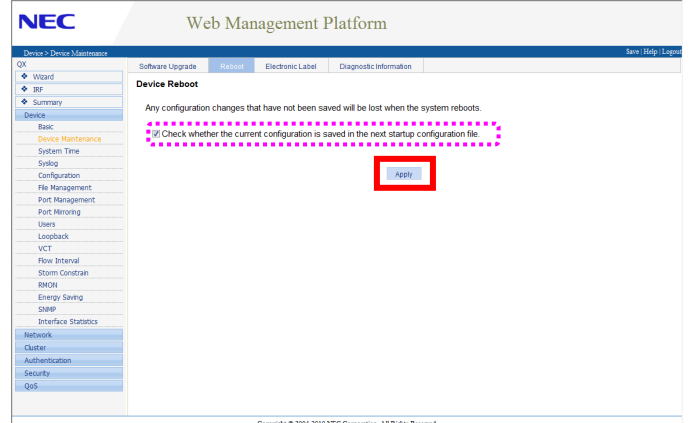

V. 表示されるポップアップボックスで[OK]ボタンをクリックすると再起動を実行し ます。

ここで[キャンセル]ボタンをクリックした場合は再起動しません。

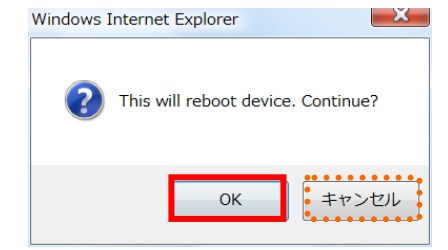

## <span id="page-36-0"></span>**11.5** 時刻の設定

本装置は、Web コンソール上で時刻の設定をすることができます。

#### メモ:

時刻情報は、リブートコマンドによる再起動では初期化されません。 電源の OFF/ON による再起動では初期化されます。

時刻の設定方法は、以下の通りです。

- I. メニュー項目で Device>System Time を選択します。
- II. "System Time Configuration"で日付/時刻を入力します。[Apply]ボタンをクリック して時刻を設定します。

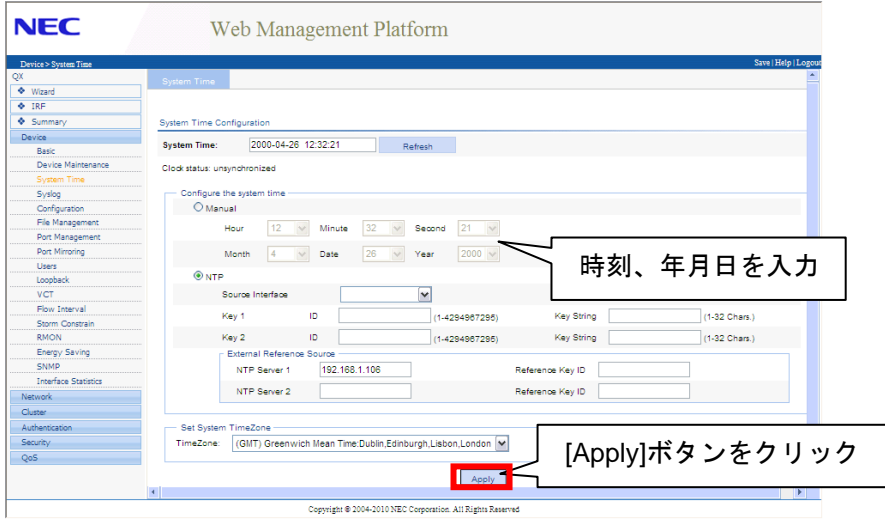

## <span id="page-37-0"></span>**11.6** 設定の初期化

本装置は Web コンソール上から設定を初期化し、工場出荷時の状態に戻すことができま す。初期化を実行すると、装置は再起動します。

# $\frac{1}{2}$  警告:

- 装置の設定を初期化すると、設定は全て削除されます。初期化をする場合は、装置が 運用中のシステムに影響しないことを確認した上で実施して下さい。
- 装置の設定を初期化後は設定が全て削除される為、Web コンソールで操作をすること はできません。CLI から装置に Web コンソールの設定をして下さい。

設定の初期化を実行する方法は以下の通りです。

- I. メニュー項目で Device>Configuration を選択します。
- II. メニュータブの"Initialize"をクリックします。
- III. "Restore Factory-Default Settings"ボタンをクリックします。

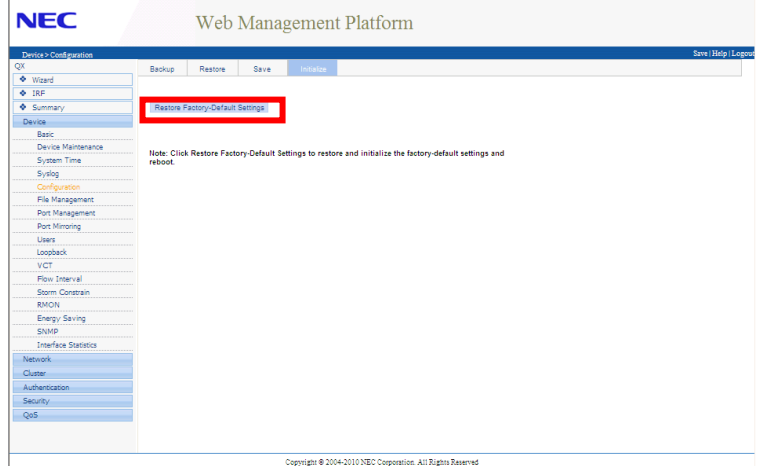

IV. 確認ウィンドウが表示されます。「OK」を選択すると、コンフィグレーションを削 除して、装置が再起動します。

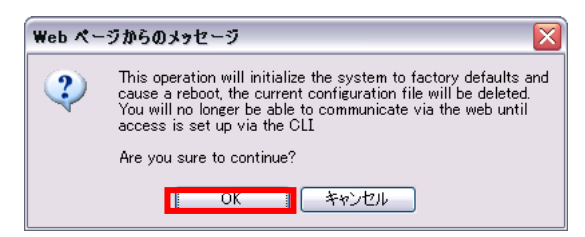

## <span id="page-38-0"></span>**11.7** 診断情報の取得

本装置では Web コンソール上から診断情報(diag)を取得することができます。

診断情報を取得する方法は以下の通りです。

- I. メニュー項目で Device>Device Maintenance を選択します。
- II. メニュータブの"Diagnostic Information"をクリックします。
- III. [Create Diagnostic Information File]ボタンをクリックします。

診断情報ファイルの作成と保存が行われます。

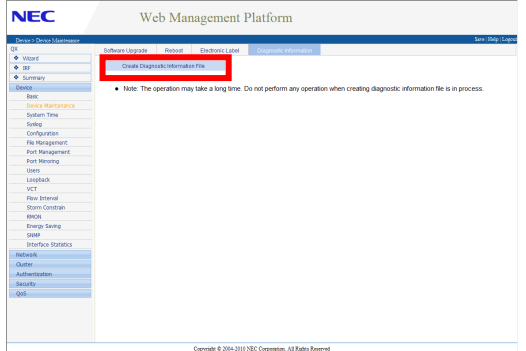

IV. 診断情報ファイルの作成と保存が完了すると、下記のように表示が変わります。

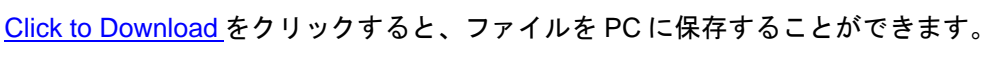

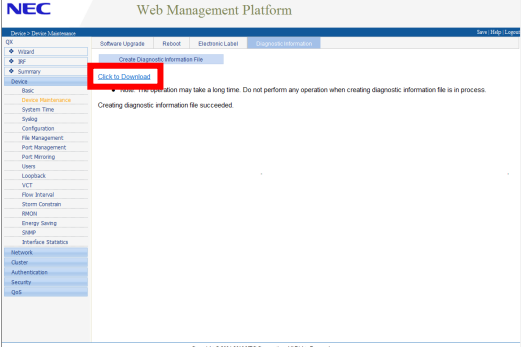

## <span id="page-39-0"></span>**11.8 Ping**・**Trace Route**の実行

本装置では Web コンソール上で Ping/Trace Route を実行することができます。

### <span id="page-39-1"></span>**11.8.1 Ping**の実行

- I. メニュー項目で Network>Diagnostic Tools を選択します。
- II. メニュータブの"Ping"が選択されていることを確認します。
- III. Ping の送信先 IP アドレスを入力して[Start]ボタンをクリックします。

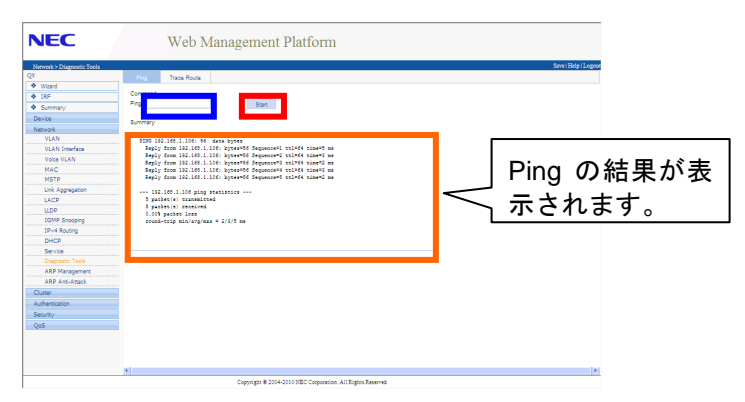

### <span id="page-39-2"></span>**11.8.2 Trace Route**の実行

- I. メニュー項目で Network>Diagnostic Tools を選択します。
- II. メニュータブの"Trace Route"をクリックします。
- III. Trace Route の送信先 IP アドレスを入力して[Start]ボタンをクリックします。

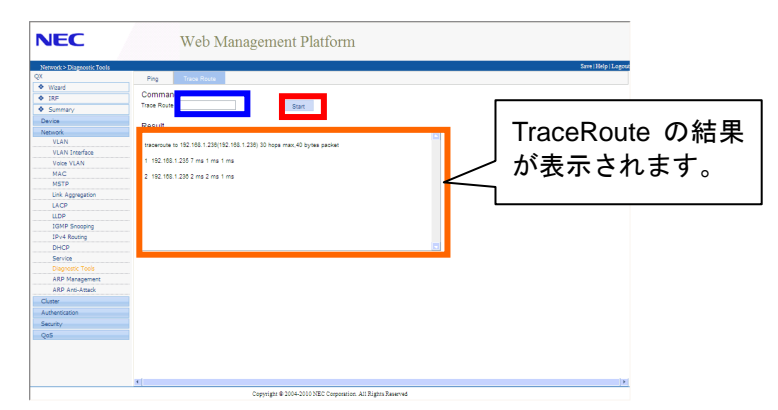

# <span id="page-40-0"></span>**12**章 **SNMP**

## <span id="page-40-1"></span>**12.1 SNMP**の設定

本装置では Web コンソール上で SNMP の設定をすることができます。

#### メモ:

SNMP の設定を行う場合、SNMP を有効にしてから SNMP コミュニティや SNMP トラップの 設定をしてください。

### <span id="page-40-2"></span>**12.1.1 SNMP**の有効・無効

#### **I. SNMP** の有効

SNMP を有効にする手順は以下の通りです。

- I. メニュー項目で Device>SNMP を選択します。
- II. メニュータブの"Setup"が選択されていることを確認します。
- III. "SNMP"部で Enable を選択し、使用する SNMP Version にチェックをします。 Location 部に装置の設置場所等の情報を入力して、[Apply]ボタンをクリックしま す。

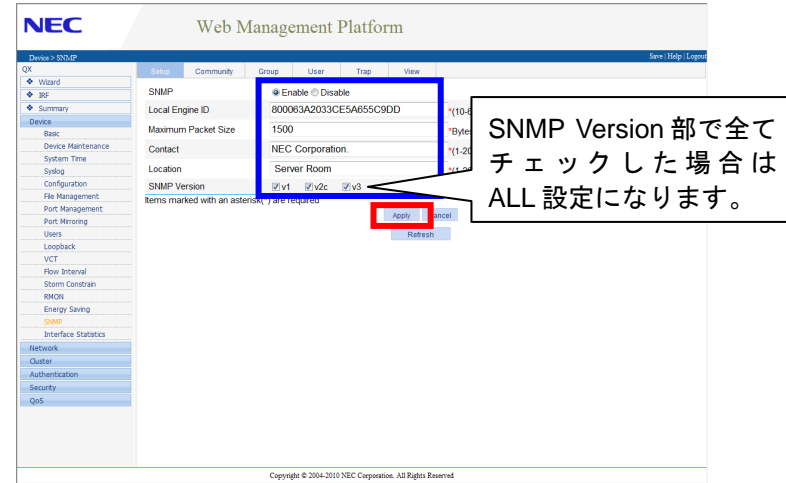

#### **II. SNMP** の無効

SNMP を無効にする場合は SNMP 有効手順の III で、SNMP 部の Disable を選択して、 [Apply]ボタンをクリックします。

### <span id="page-41-0"></span>**12.1.2 SNMP**コミュニティの設定・削除

#### **I. SNMP** コミュニティの設定

SNMP コミュニティの設定手順は以下の通りです。

- I. メニュー項目で Device>SNMP を選択します。
- II. メニュータブの"Community"をクリックします。
- III. [Add]ボタンをクリックしてコミュニティ設定画面を表示させます。

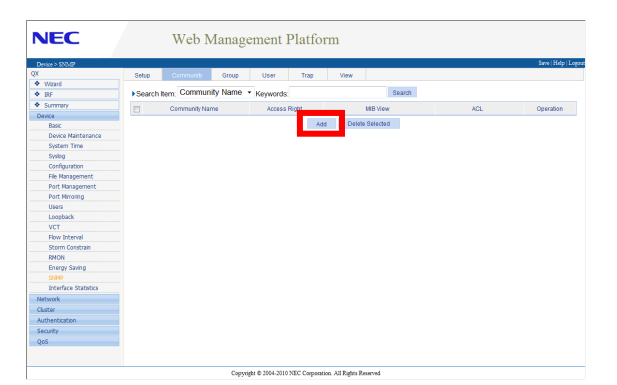

IV. "Community Name"に任意のコミュニティ名を入力して、[Apply]ボタンをクリック します。

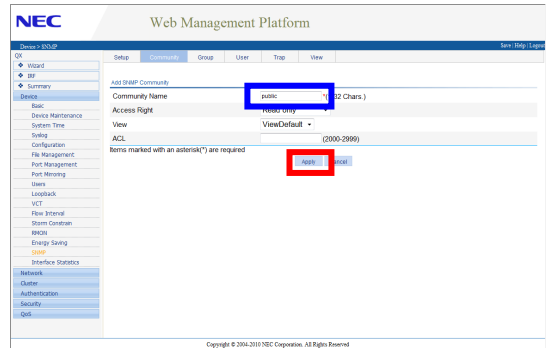

#### **II. SNMP** コミュニティの削除

SNMP コミュニティの設定手順は以下の通りです。

- I. メニュー項目で Device>SNMP を選択します。
- II. メニュータブの"Community"をクリックします。
- III. 削除するコミュニティの アイコンをクリックします。

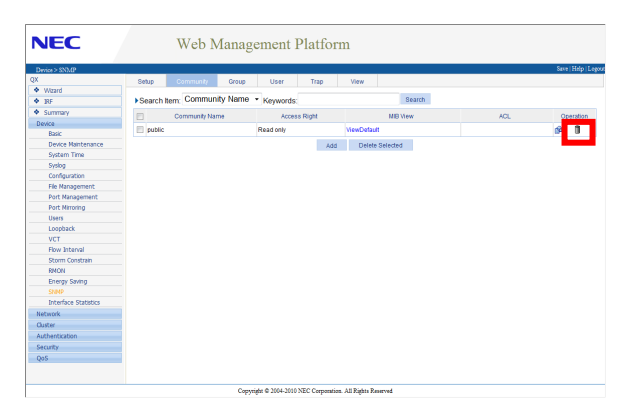

IV. 表示されるポップアップボックスで[OK]ボタンをクリックすると削除を実行しま す。

ここで[キャンセル]ボタンをクリックした場合は削除しません。

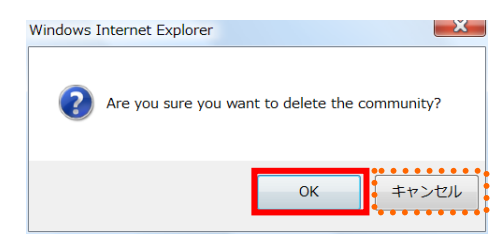

### <span id="page-43-0"></span>**12.1.3 SNMP**トラップの設定

#### **I. SNMP** トラップ送信の有効・無効

SNMP トラップの設定手順は以下の通りです。

- I. メニュー項目で Device>SNMP を選択します。
- II. メニュータブの"Trap"をクリックします。
- III. デフォルトで Trap は有効になっています。無効にする場合は"Enable SNMP Trap" 部のチェックをはずして[Apply]ボタンをクリックしてください。

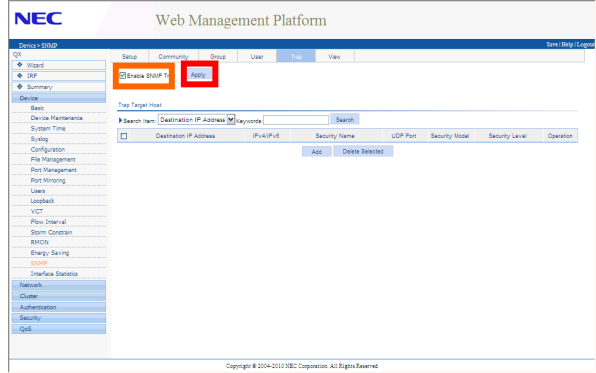

#### **II. SNMP** トラップ送信先の追加

SNMP トラップ送信先の追加手順は以下の通りです。

- I. メニュー項目で Device>SNMP を選択します。
- II. メニュータブの"Trap"をクリックします。

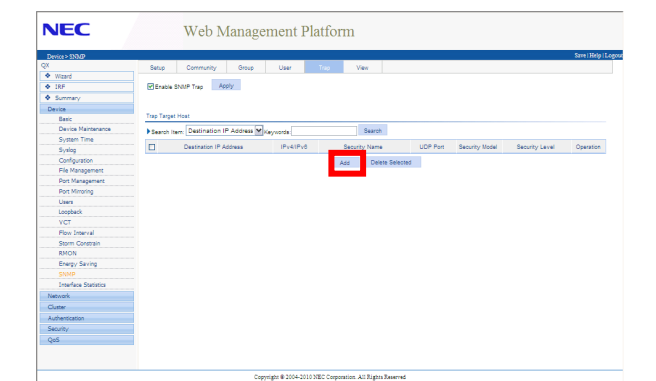

- III. [Add]ボタンをクリックして、SNMP トラップ送信先ホストの設定画面を開きます。
- IV. 送信先 IP アドレスとコミュニティ名を入力して、[Apply]ボタンをクリックします。

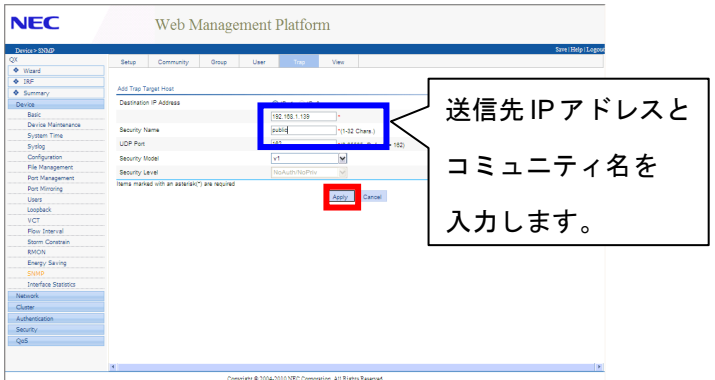

#### **III. SNMP** トラップ送信先の削除

SNMP トラップ送信先の削除手順は以下の通りです。

- I. メニュー項目で Device>SNMP を選択します。
- II. メニュータブの"Trap"をクリックします。
- III. 削除する SNMP トラップ送信先の フイコンをクリックします。

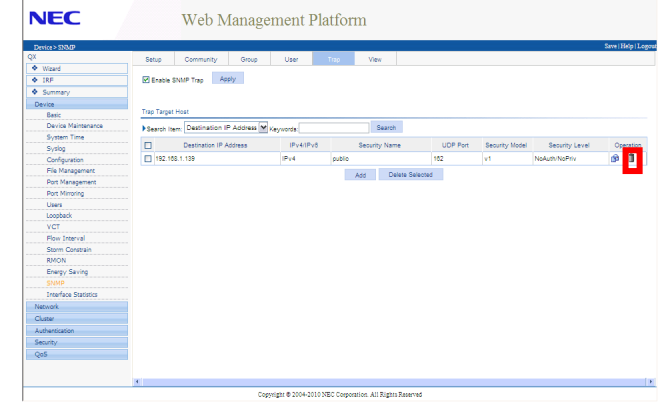

V. 表示されるポップアップボックスで[OK]ボタンをクリックすると削除を実行しま す。

ここで[キャンセル]ボタンをクリックした場合は削除しません。

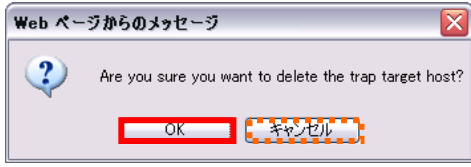

# <span id="page-45-0"></span>**13**章 **IRF**

## <span id="page-45-1"></span>**13.1 IRF**スタックポートの設定

このセクションでは、メンバ ID 1 の装置を Master、メンバ ID 2 の装置を Slave として、 IRF スタックを構築する際の説明をします。

### <span id="page-45-2"></span>**13.1.1** メンバ**ID 1** の装置の設定

- I. メニュー項目で IRF を選択します。
- II. メニュータブの"To Configure Members"をクリックします。
- III. IRF ポート 1 の設定をします。

"IRF Port 1"を選択して、IRF ポート1にするポートを選択(クリック)します。

ポートの番号が<mark>緑色</mark>に変わります。

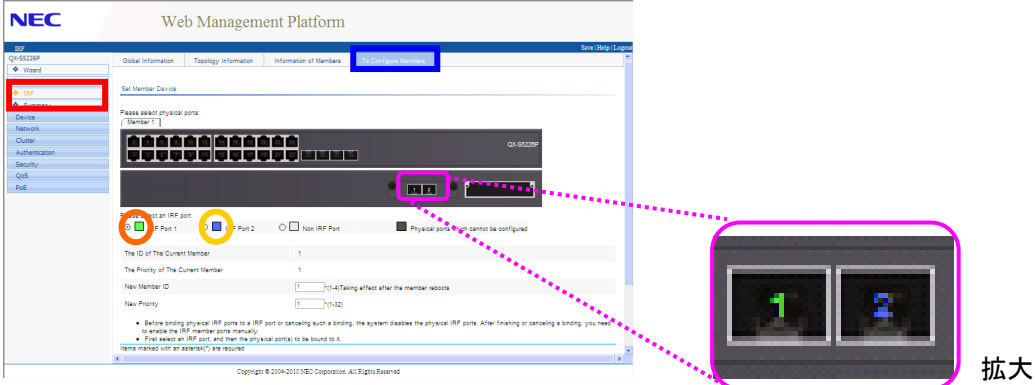

IV. IRF ポート 2 の設定をします。

"IRF Port 2"を選択して、IRF ポート 2 にするポートを選択(クリック)します。 ポートの番号が青色に変わります。

V. New Priority を 32 にして[Apply]ボタンをクリックします。

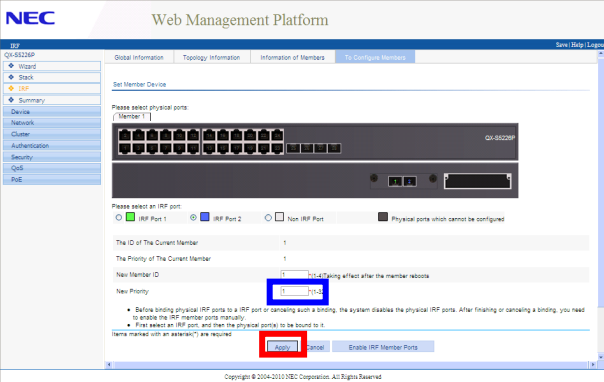

VI. 設定が成功すると、下記のようなポップアップボックスが表示されます。[Close] ボタンをクリックしてください。

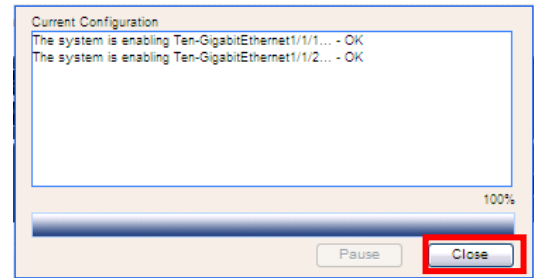

VII. [Enable IRF Member Ports]ボタンをクリックします。

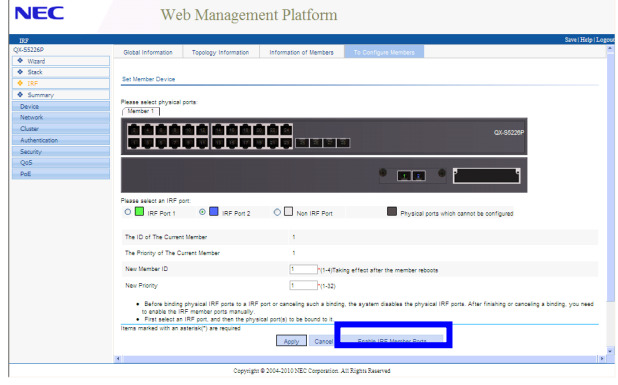

VIII. 設定が成功すると、下記のようなポップアップボックスが表示されます。[Close] ボタンをクリックしてください。

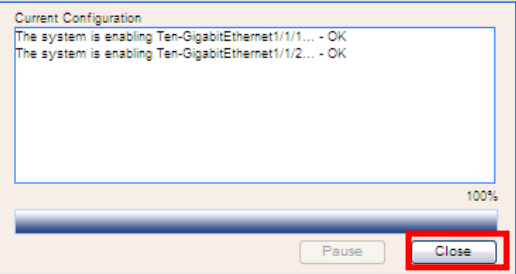

IX. [Active IRF Port Configurations]ボタンをクリックします。

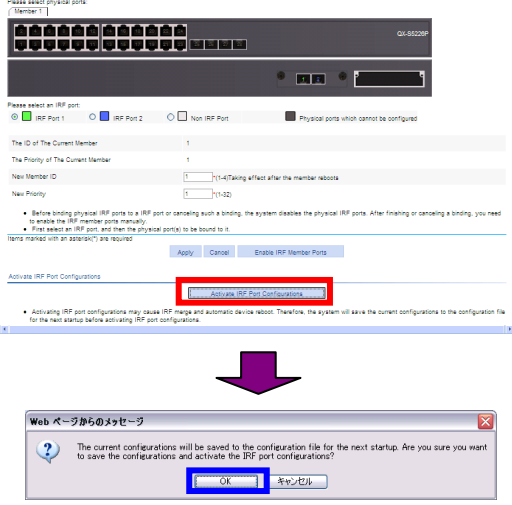

表示されるポップアップボックスの[OK]ボタンをクリックします。

### <span id="page-47-0"></span>**13.1.2** メンバ**ID 2** の装置の設定

- I. メニュー項目で IRF を選択します。
- II. メニュータブの"To Configure Members"をクリックします。
- III. IRF ポート 1 の設定をします。

"IRF Port 1"を選択して、IRF ポート1にするポートを選択(クリック)します。

ポートの番号が緑色に変わります。

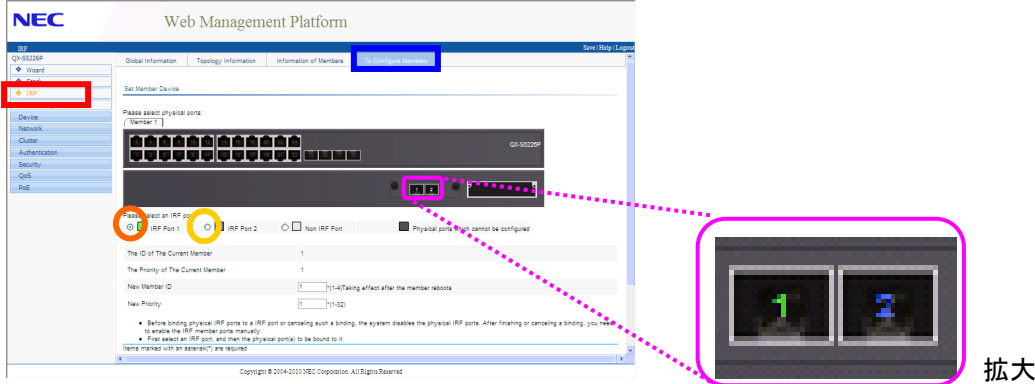

- IV. IRF ポート 2 の設定をします。 "IRF Port 2"を選択して、IRF ポート 2 にするポートを選択(クリック)します。 ポートの番号が青色に変わります。
- V. New Member ID を 2 にして[Apply]ボタンをクリックします。

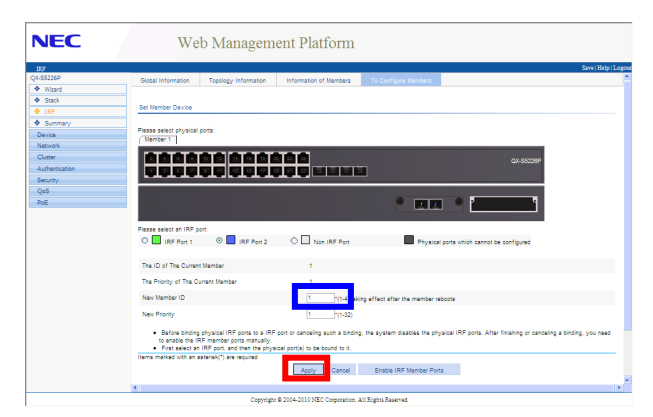

以降の設定は [13.1.1](#page-45-2) の設定と同様です。

### <span id="page-47-1"></span>**13.1.3 IRF**スタック接続

IRF スタックを構築するために装置の電源を OFF にし、IRF ポートを接続して下さい。 IRF ポートの接続方法は、オペレーションマニュアルを参照して下さい。

### <span id="page-48-0"></span>**13.1.4 IRF**スタック装置の確認

#### メモ:

IRF スタックを構築する際に、装置の電源 OFF を行うため自動的に Web コンソールからロ グアウトされます。Web コンソールで再設定や設定の確認を行なう場合は、再度ログイン を行う必要があります。

#### **I. IRF** スタック装置の設定の確認

I. メニュータブの"Information of Members"をクリックします。

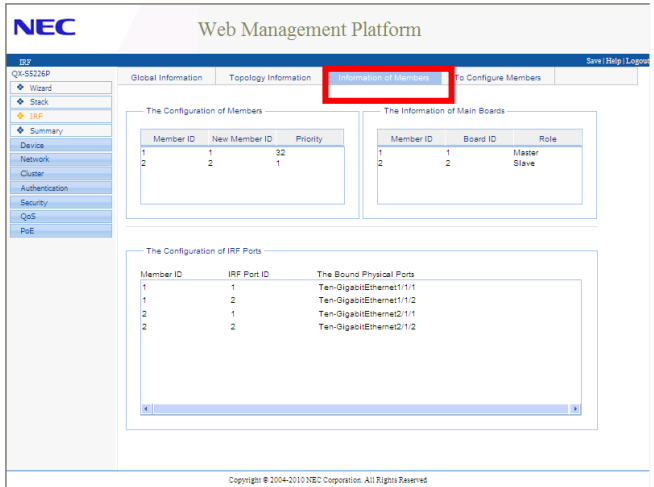

#### **II. IRF** スタック装置の **IRF** トポロジ確認

I. メニュータブの"Topology Information"をクリックします。

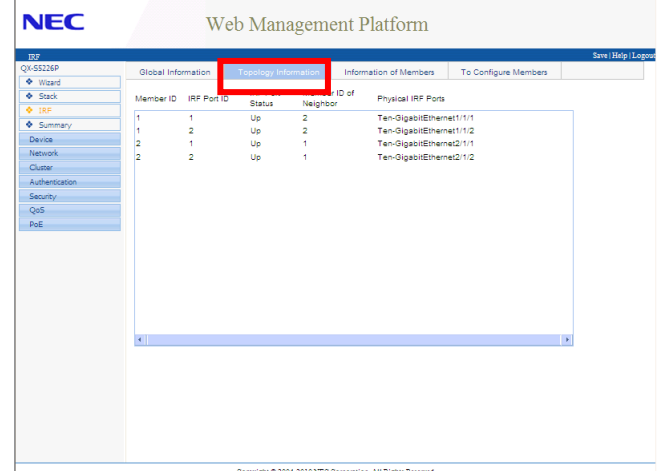